# Dell OptiPlex 9020 迷你直立型 擁有者手冊

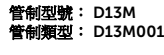

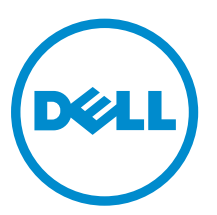

# 註、警示與警告

註: 「註」表示可以幫助您更有效地使用電腦的重要資訊。

- △ 警示: 「警示」表示有可能會損壞硬體或導致資料遺失,並告訴您如何避免發生此類問題。
- 警告: 「警告」表示有可能會導致財產損失、人身傷害甚至死亡。

**Copyright © 2014 Dell Inc. 著作權所有,並保留一切權利。**本產品受美國與國際著作權及智慧財產權法保護。Dell™ 與 Dell 徽標是 Dell Inc. 在美國和/或其他轄區的商標。本文提及的所有其他標誌與名稱皆屬於其個別公司的商標。

2014 - 04

修正版 A01

目錄

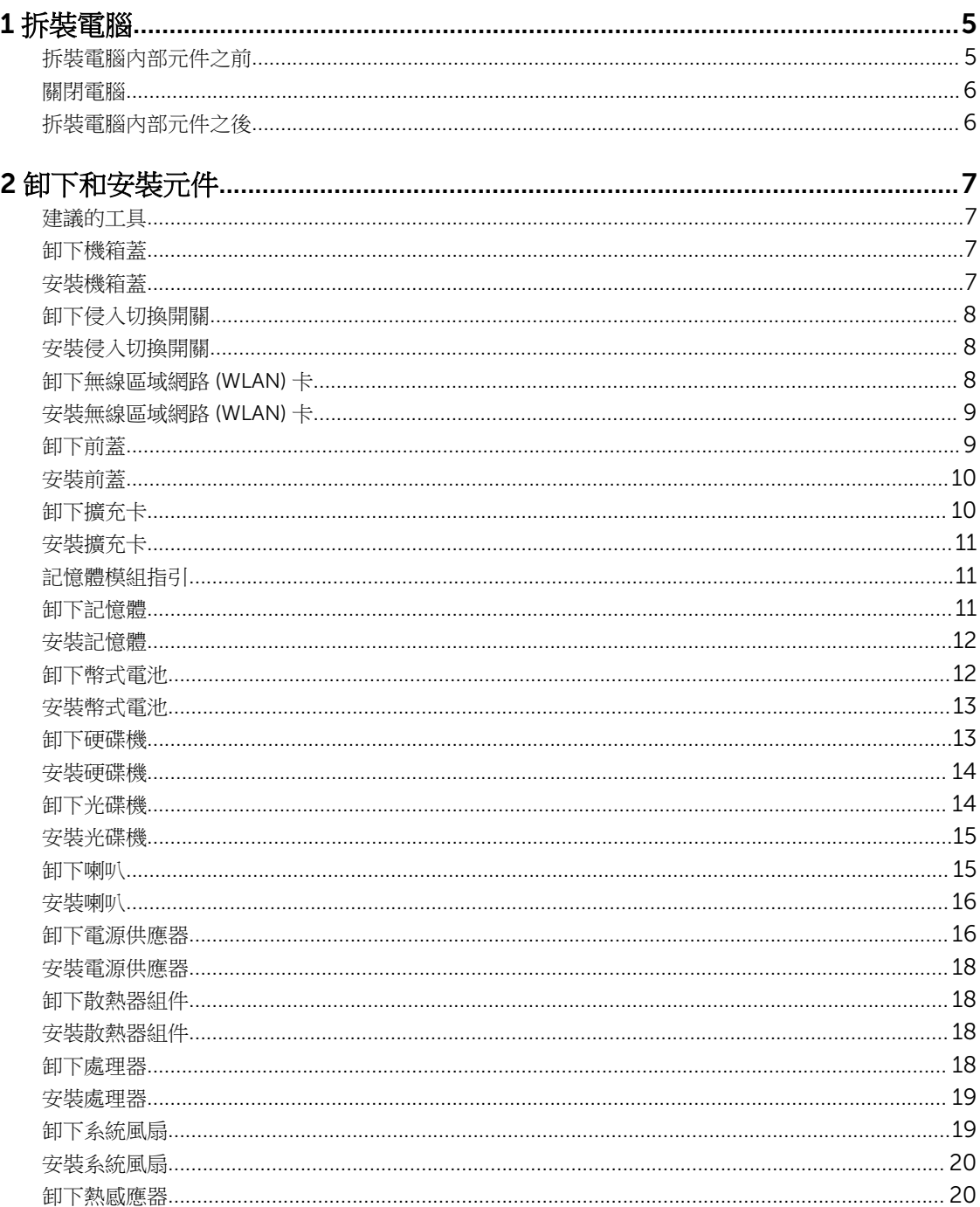

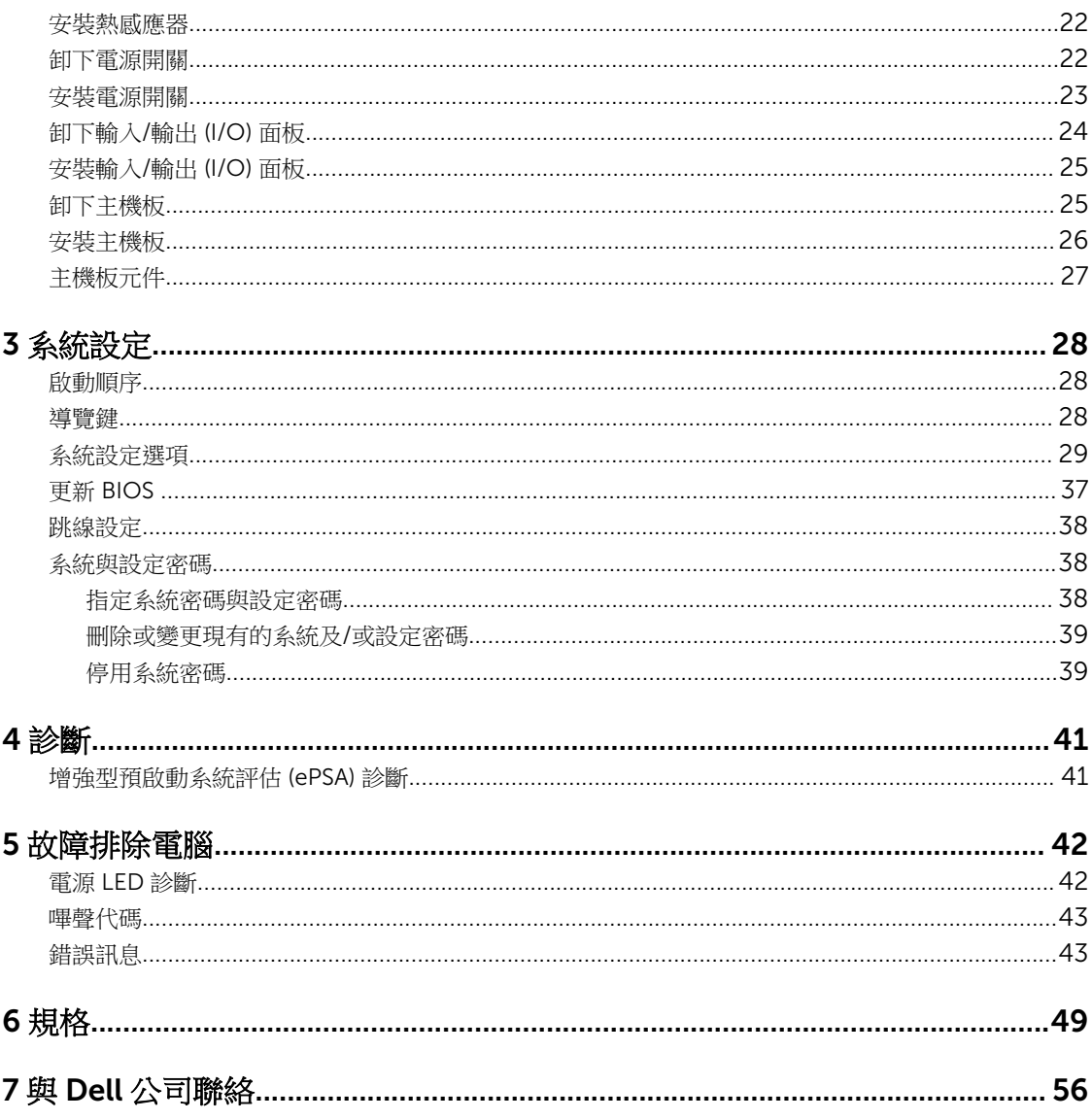

# 1

# <span id="page-4-0"></span>拆裝電腦

### 拆裝電腦內部元件之前

請遵守以下安全規範,以避免電腦受到可能的損壞,並確保您的人身安全。除非另有說明,否則本文件中的每 項程序均假定已執行下列作業:

- 您已閱讀電腦隨附的安全資訊。
- 按相反的順序執行卸下程序可以裝回或安裝 (當元件為單獨購買時) 元件。

△ 警告: 打開電腦護蓋或面板之前,請先斷開所有電源。拆裝電腦內部元件之後,請先裝回所有護蓋、面板 和螺絲,然後再連接雷源。

警告: 拆裝電腦內部元件之前,請先閱讀電腦隨附的安全資訊。如需更多安全最佳實務資訊,請參閱 Regulatory Compliance (法規遵循) 首頁:www.dell.com/regulatory\_compliance 。

警示: 許多維修僅可由獲得認可的維修技術人員來完成。您只能依照產品說明文件中的授權說明或在線上 或電話服務和支援團隊的指導下,執行故障排除和簡單的維修。由未經 Dell 授權的維修造成的損壞不在 保固範圍之內。請閱讀並遵循產品隨附的安全指示。

△ 警示: 為避免靜電損壞,請使用接地腕帶或經常碰觸未上漆的金屬表面 (例如電腦後面的連接器), 以導去 身上的靜電。

警示: 處理元件和插卡時要特別小心。請勿碰觸元件或插卡上的觸點。手持插卡時,請握住插卡的邊緣或 其金屬固定托架。手持處理器之類的元件時,請握住其邊緣而不要握住其插腳。

警示: 拔下纜線時,請握住連接器或拉片將其拔出,而不要拉扯纜線。某些纜線的連接器帶有鎖定彈片; 若要拔下此類纜線,請向內按壓鎖定彈片,然後再拔下纜線。在拔出連接器時,連接器的兩側應同時退 出,以避免弄彎連接器插腳。此外,連接纜線之前,請確定兩個連接器的朝向正確並且對齊。

名 註: 您電腦的顏色和特定元件看起來可能與本文件中所示不同。

為避免損壞電腦,請在開始拆裝電腦內部元件之前,先執行下列步驟。

- 1. 確定工作表面平整乾淨,以防止刮傷電腦外殼。
- 2. 關閉電腦 (請參閱關閉電腦)。

#### △ 警示: 若要拔下網路纜線,請先將纜線從電腦上拔下,然後再將其從網路裝置上拔下。

- 3. 從電腦上拔下所有網路纜線。
- 4. 從電源插座上拔下電腦和所有連接裝置的電源線。
- 5. 拔下電腦的電源線後,請按住電源按鈕,以導去主機板上的剩餘電量。
- 6. 卸下機箱蓋。

#### 警示: 在觸摸電腦內部的任何元件之前,請觸摸未上漆的金屬表面 (例如電腦背面的金屬),以確保接 地並導去您身上的靜電。作業過程中,應經常碰觸未上漆的金屬表面,以導去可能損壞內部元件的 靜電。

### <span id="page-5-0"></span>關閉電腦

△ 警示: 為避免遺失資料, 請在關閉電腦之前儲存並關閉所有開啟的檔案, 結束所有開啟的程式。

- 1. 關閉作業系統:
	- $#$  Windows  $8 \oplus$ :
		- 使用觸控裝置:
			- a. 從螢幕右緣向內掃動,以開啟快速鍵功能表,然後選擇**設定**。
			- b. 選擇  $\mathbb{U}$  然後選擇關機
		- 使用滑鼠:
			- a. 將游標指向螢幕右上角,然後按一下**設定**。
			- b. 按一下 $O$  然後選擇關機。
	- 在 Windows 7 中:
		- 1. 按一下開始
		- 2. 按一下關機。
		- 或
		- 1. 按一下開始<sup>4</sup>。
		- 2. 按一下**開始**功能表右下角的箭頭 (如下所示),然後按一下**關機**。

b  $\mathcal{O}$ A

2. 確定電腦及連接的所有裝置均已關閉。當您將作業系統關機時,如果電腦和附接的裝置未自動關閉,請將 電源按鈕按住約 6 秒以關機。

### 拆裝電腦內部元件之後

在完成任何更換程序後,請確定先連接所有外接式裝置、介面卡、纜線等之後,再啟動電腦。

1. 裝回機箱蓋。

#### △ 警示: 若要連接網路纜線,請先將網路纜線插入網路裝置,然後再將其插入電腦。

- 2. 將電話或網路纜線連接至電腦。
- 3. 將電腦和所有連接裝置連接至電源插座。
- 4. 開啟您的電腦。
- 5. 如有需要,可透過執行 Dell Diagnostics 來確認電腦是否正常作業。

# <span id="page-6-0"></span>卸下和安裝元件

本節說明如何從電腦卸下或安裝元件的詳細資訊。

### 建議的工具

本文件中的程序可能需要以下工具:

- 小型平頭螺絲起子
- 十字槽螺絲起子
- 小型塑膠畫線器

卸下機箱蓋

- 1. 按照*拆裝電腦內部元件之前*中的程序進行操作。
- 2. 向上拉動機箱蓋釋放閂鎖,然後將機箱蓋從電腦向上抬起取出。

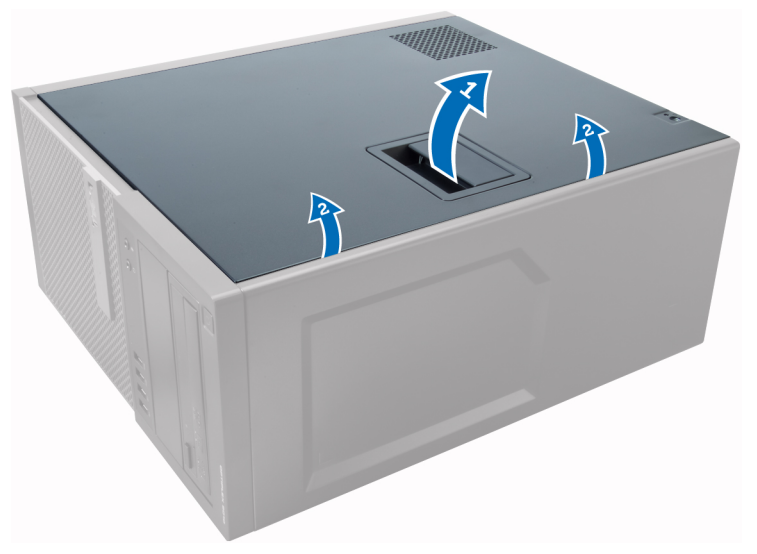

### 安裝機箱蓋

- 1. 將機箱蓋對齊電腦機箱上的彈片。
- 2. 將機箱蓋向下壓,直到它卡至定位。
- 3. 按照*拆裝電腦内部元件之後*中的程序進行操作。

## <span id="page-7-0"></span>卸下侵入切換開關

- 1. 按照*拆裝電腦內部元件之前*中的程序進行操作。
- 2. 卸下機箱蓋。
- 3. 從主機板拔下侵入切換開關纜線。
- 4. 將侵入切換開關朝機箱底部推動,然後將它從電腦卸下。

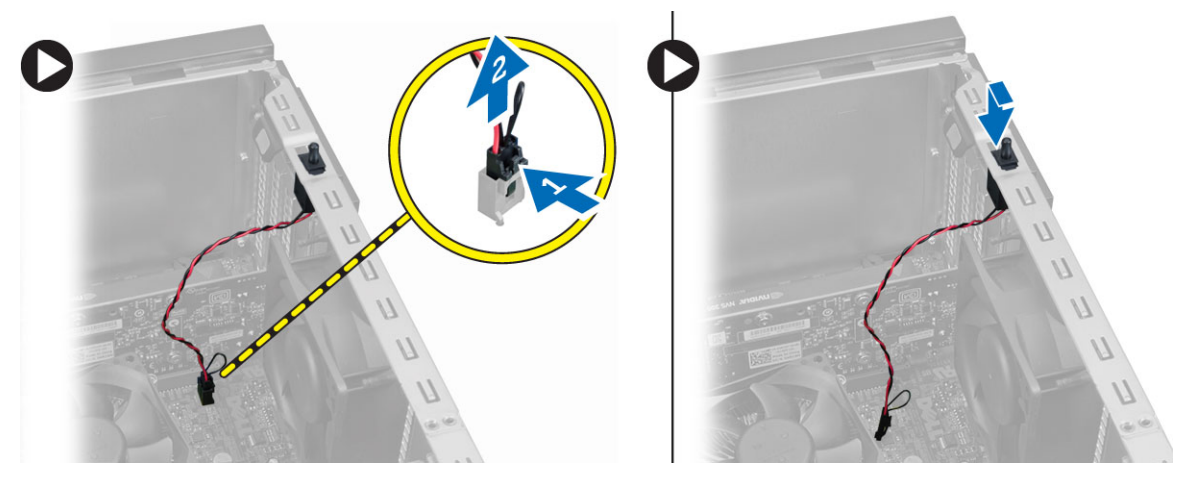

## 安裝侵入切換開關

- 1. 將侵入切換開關插入機箱背面,將它朝機箱頂部推動,以固定它。
- 2. 將侵入纜線連接至主機板。
- 3. 安裝機箱蓋。
- 4. 按照拆裝電腦內部元件之後中的程序進行操作。

### 卸下無線區域網路 (WLAN) 卡

- 1. 按照*拆裝電腦内部元件之前*中的程序進行操作。
- 2. 卸下機箱蓋。
- 3. 卸下將天線固定在電腦上的螺絲。
- 4. 從電腦拔下天線。

<span id="page-8-0"></span>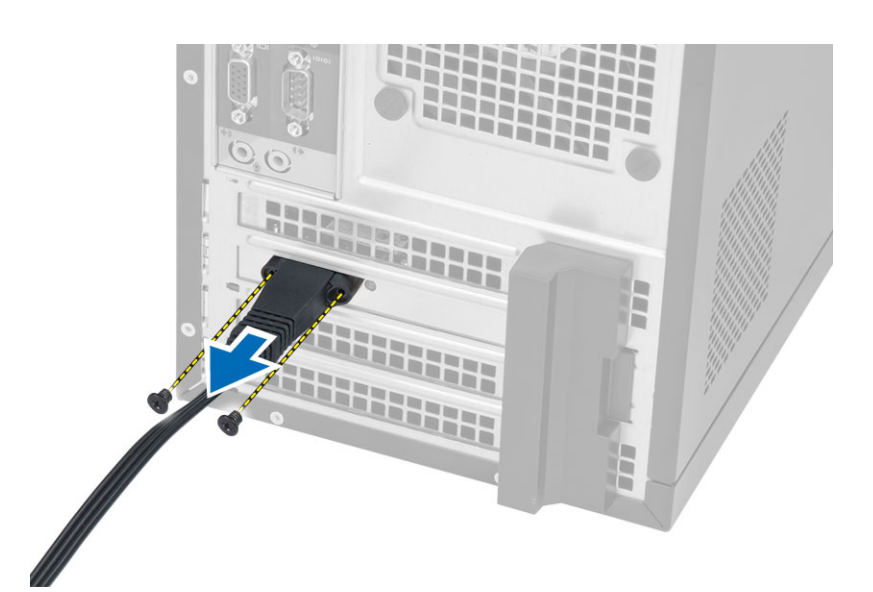

5. 壓下藍色彈片,將閂鎖向外抬起。將 WLAN 卡從主機板上的連接器卸下。

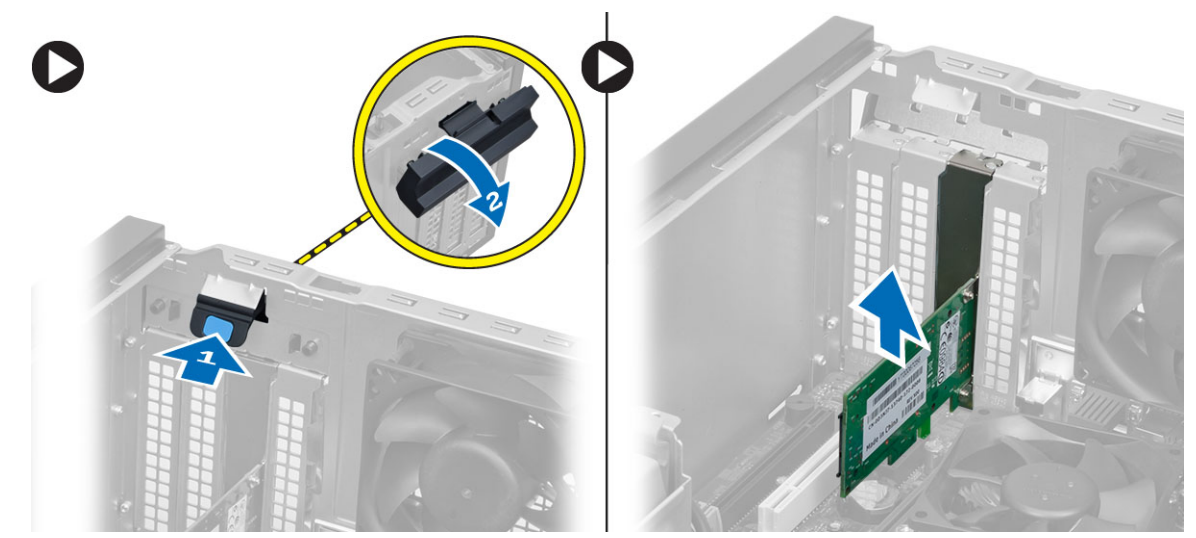

## 安裝無線區域網路 (WLAN) 卡

- 1. 將 WLAN 卡插入主機板上的連接器,並將它壓下至定位。
- 2. 固定閂鎖。
- 3. 將圓形天線置於連接器上,然後鎖緊螺絲,將它固定至電腦。
- 4. 安裝機箱蓋。
- 5. 按照*拆裝電腦內部元件之後*中的程序進行操作。

## 卸下前蓋

- 1. 按照*拆裝電腦內部元件之前*中的程序進行操作。
- 2. 卸下機箱蓋。
- <span id="page-9-0"></span>3. 將前面板固定夾從前面板緣的機箱輕輕撬開。
- 4. 向遠離電腦的方向旋轉前面板,以從機箱釋放前面板另一側邊緣上的掛鉤。

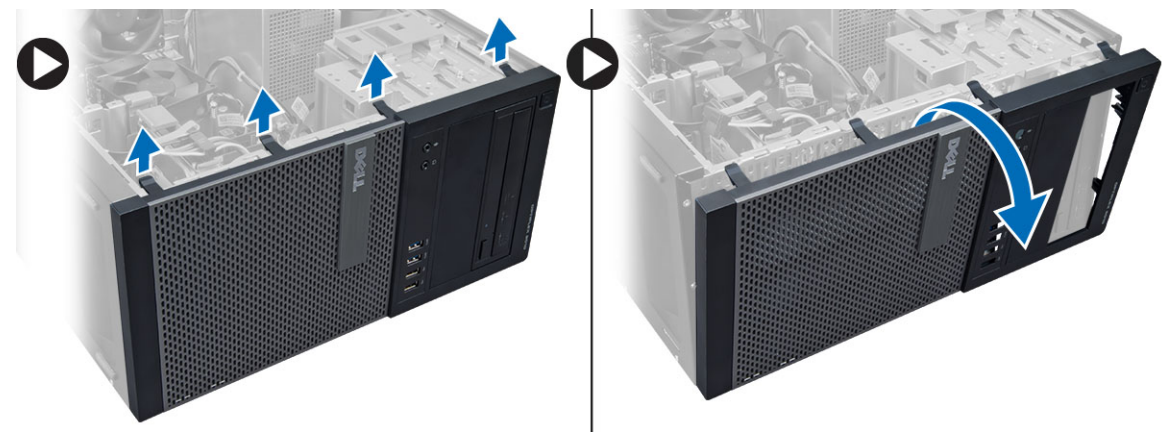

## 安裝前蓋

- 1. 將前蓋底端的掛鉤插入機箱前側的插槽。
- 2. 將前蓋朝向電腦電腦轉動,以接合前蓋的固定夾,直到它們卡至定位。
- 3. 安裝機箱蓋。
- 4. 按照拆裝電腦內部元件之後中的程序進行操作。

## 卸下擴充卡

- 1. 按照*拆裝電腦內部元件之前*中的程序進行操作。
- 2. 卸下機箱蓋。
- 3. 壓下彈片以釋放閂鎖。

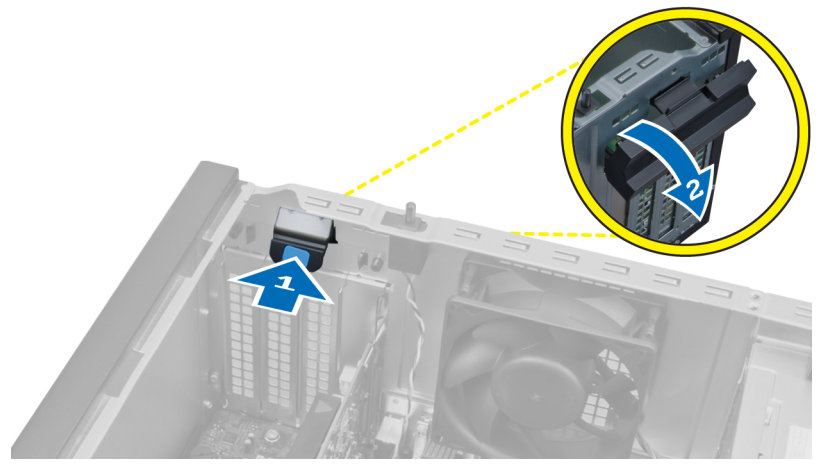

4. 從 PCI x16 卡拉起釋放拉桿,直到從插卡凹口釋放固定彈片。然後將插卡從連接器拔出並從主機板取下。

<span id="page-10-0"></span>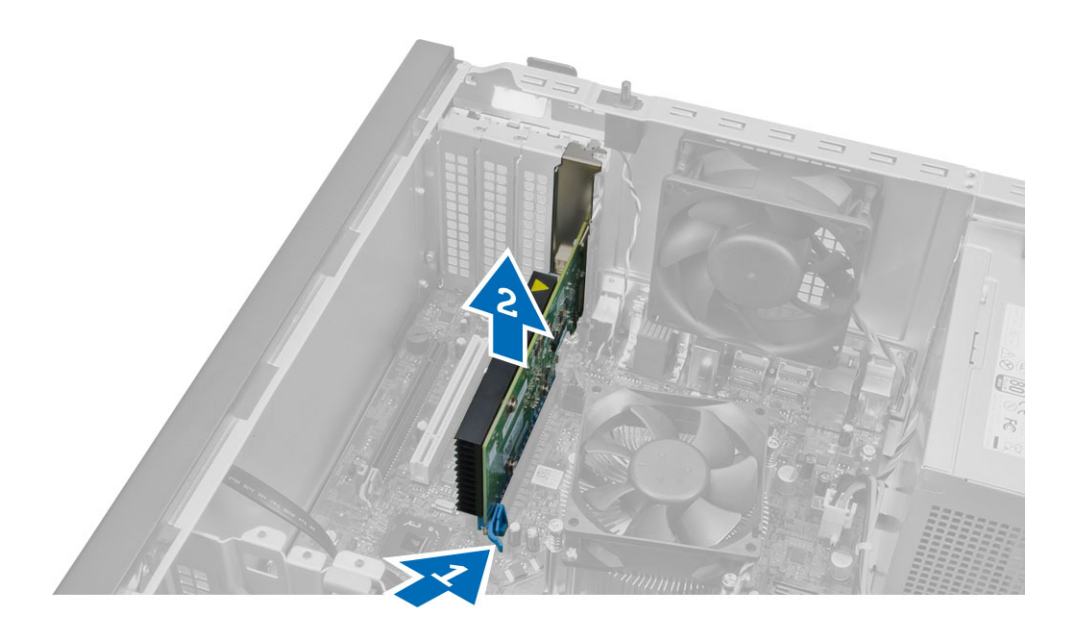

## 安裝擴充卡

- 1. 將擴充卡插入主機板上的連接器,並將它壓下至定位。
- 2. 將固定閂鎖推回原位。
- 3. 安裝機箱蓋。
- 4. 按照拆裝電腦內部元件之後中的程序進行操作。

## 記憶體模組指引

為確保電腦發揮最佳效能,設定您的系統記憶體時,請遵守以下一般原則:

- 可混合使用不同大小的記憶體模組 (例如 2 GB 和 4 GB), 但是所有植入通道都必須有相同的組態。
- 記憶體模組必須從第一個插槽開始安裝。

註: 您電腦中記憶體插槽的標示可能會視硬體組態而有所不同。例如 A1、A2 或 1、2、3。

- 如果 4 排記憶體模組與單排或雙排模組混合使用,4 排記憶體模組就必須安裝在有白色釋放桿的插槽中。
- 如果安裝不同速度的記憶體模組,則會以最低的記憶體模組速度運作。

### 卸下記憶體

- 1. 按照*拆裝電腦內部元件之前*中的程序進行操作。
- 2. 卸下機箱蓋。
- 3. 壓下記憶體模組兩側的記憶體固定彈片,然後將記憶體模組從主機板連接器抬出。

<span id="page-11-0"></span>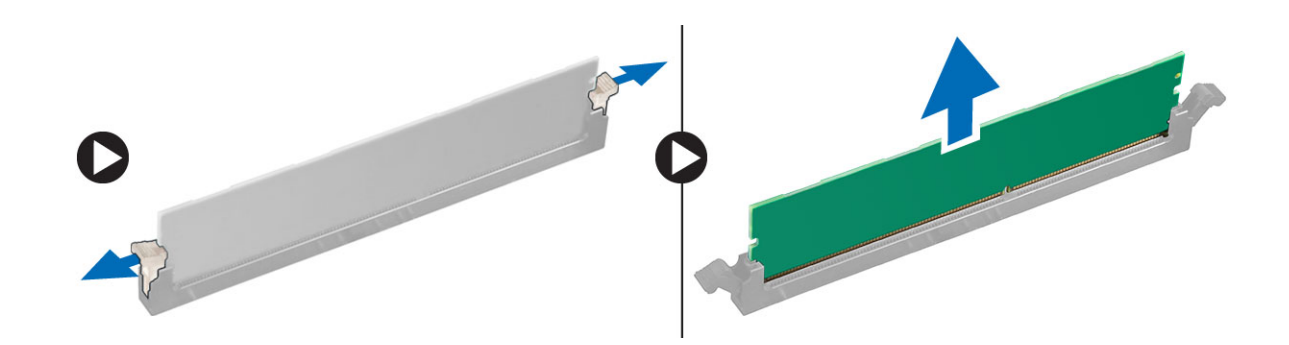

## 安裝記憶體

- 1. 將記憶體卡上的槽口與主機板連接器中的彈片對齊。
- 2. 壓下記憶體模組,直到釋放彈片彈簧回到定位固定好。
- 3. 安裝機箱蓋。
- 4. 按照拆裝電腦內部元件之後中的程序進行操作。

卸下幣式電池

- 1. 按照*拆裝電腦内部元件之前*中的程序進行操作。
- 2. 卸下:
	- a. 機箱蓋
	- b. 擴充卡
- 3. 找到主機板上的幣式電源。

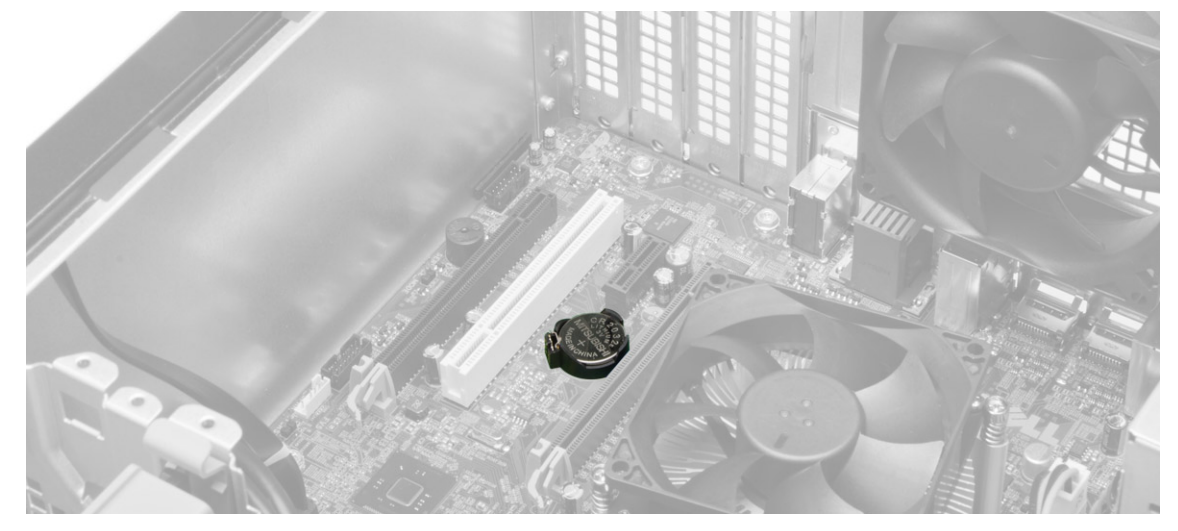

4. 向外按下電池的釋放閂鎖,使電池從插槽彈出,然後將電腦中的鎳幣式電池提出。

<span id="page-12-0"></span>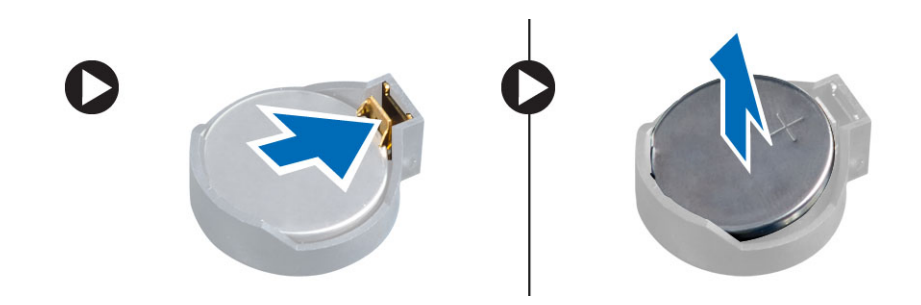

### 安裝幣式電池

- 1. 將幣式電池安裝在主機板的對應插槽中,然後壓下直到釋放閂鎖彈回原位並固定。
- 2. 安裝:
	- a. 擴充卡
	- b. 機箱蓋
- 3. 按照*拆裝電腦內部元件之後*中的程序進行操作。

### 卸下硬碟機

- 1. 按照*拆裝電腦內部元件之前*中的程序進行操作。
- 2. 卸下機箱蓋。
- 3. 從硬碟機背面拔下資料纜線和電源線。將藍色固定托架彈片向內壓,然後將硬碟機托架從硬碟機支架抬起 取出。

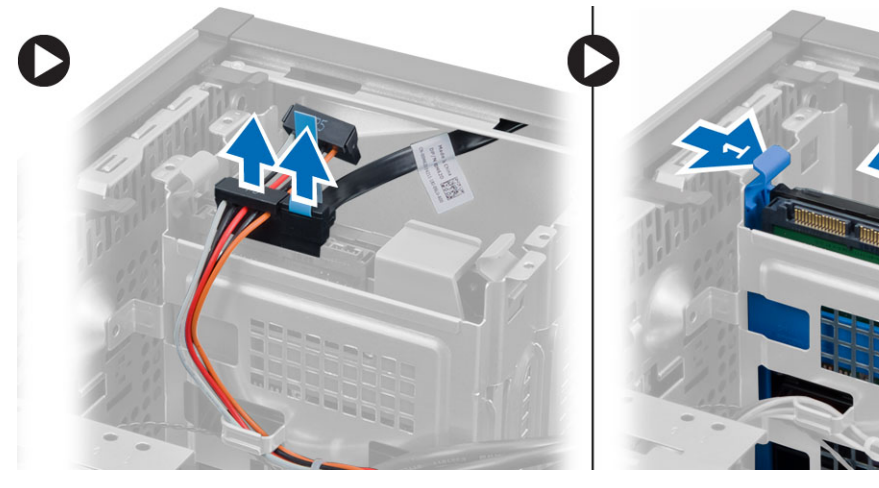

4. 鬆開硬碟機托架,然後將硬碟機從硬碟機托架卸下。

<span id="page-13-0"></span>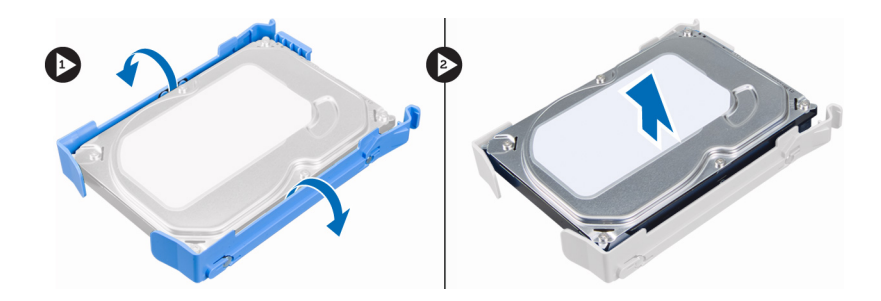

### 安裝硬碟機

- 1. 將硬碟機插入硬碟機托架。
- 2. 將固定彈片向內按下並將硬碟機托架推進支架中。
- 3. 將資料纜線和電源線連接至硬碟機背面。
- 4. 安裝機箱蓋。
- 5. 按照*拆裝電腦內部元件之後*中的程序進行操作。

## 卸下光碟機

- 1. 按照*拆裝電腦內部元件之前*中的程序進行操作。
- 2. 卸下:
	- a. 機箱蓋
	- b. 前蓋
- 3. 將資料纜線和電源線從光碟機背面拔下。

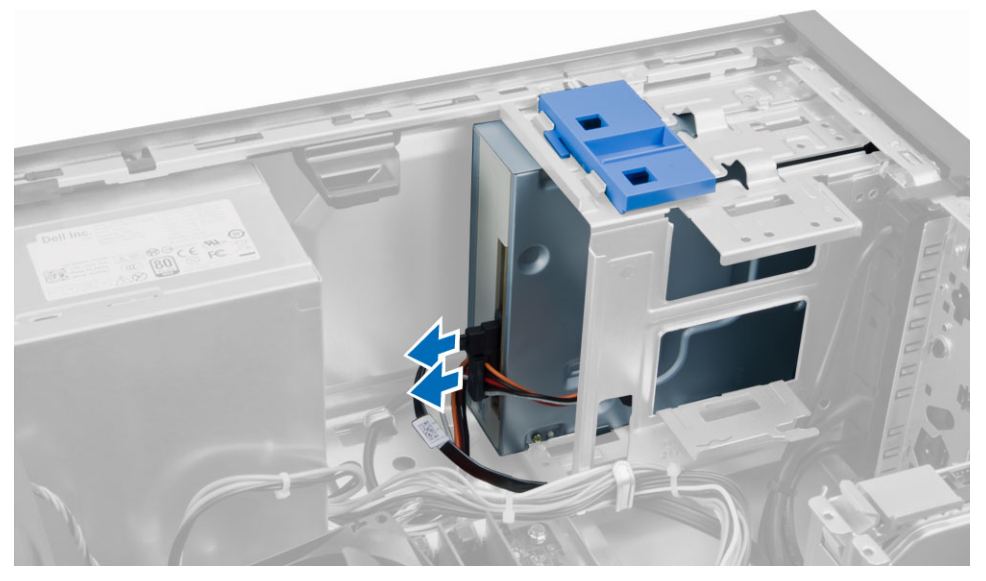

4. 推動光碟機閂鎖,並將光碟機解除鎖定,然後將光碟機從電腦拉出。

<span id="page-14-0"></span>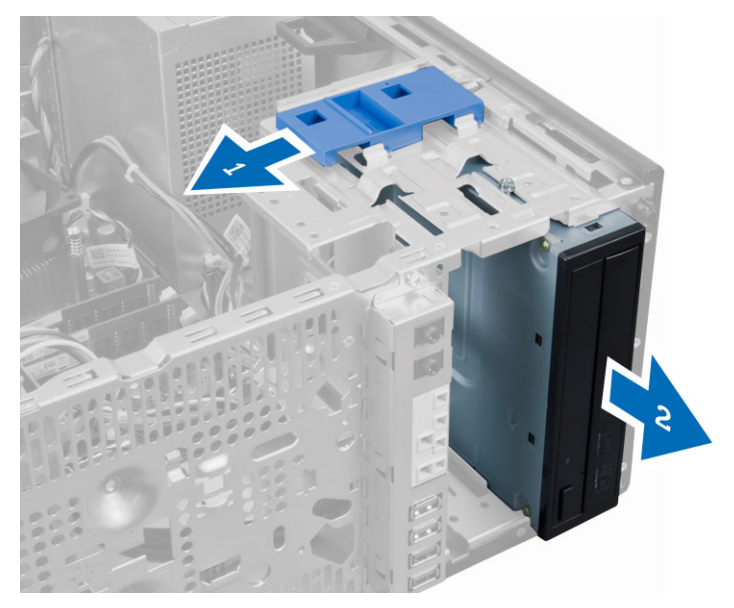

5. 請對第二部光碟機 (如果有的話) 重複步驟 3 和 4 以將它卸下。

## 安裝光碟機

- 1. 將光碟機從正面朝電腦背面推動,直到光碟機閂鎖固定它。
- 2. 將資料纜線和電源線連接至光碟機背面。
- 3. 安裝:
	- a. 前蓋
	- b. 機箱蓋
- 4. 按照拆裝電腦內部元件之後中的程序進行操作。

### 卸下喇叭

- 1. 按照*拆裝電腦內部元件之前*中的程序進行操作。
- 2. 卸下機箱蓋。
- 3. 從主機板釋放並拔下喇叭纜線。壓下喇叭固定彈片,然後將喇叭向上推出卸下。

<span id="page-15-0"></span>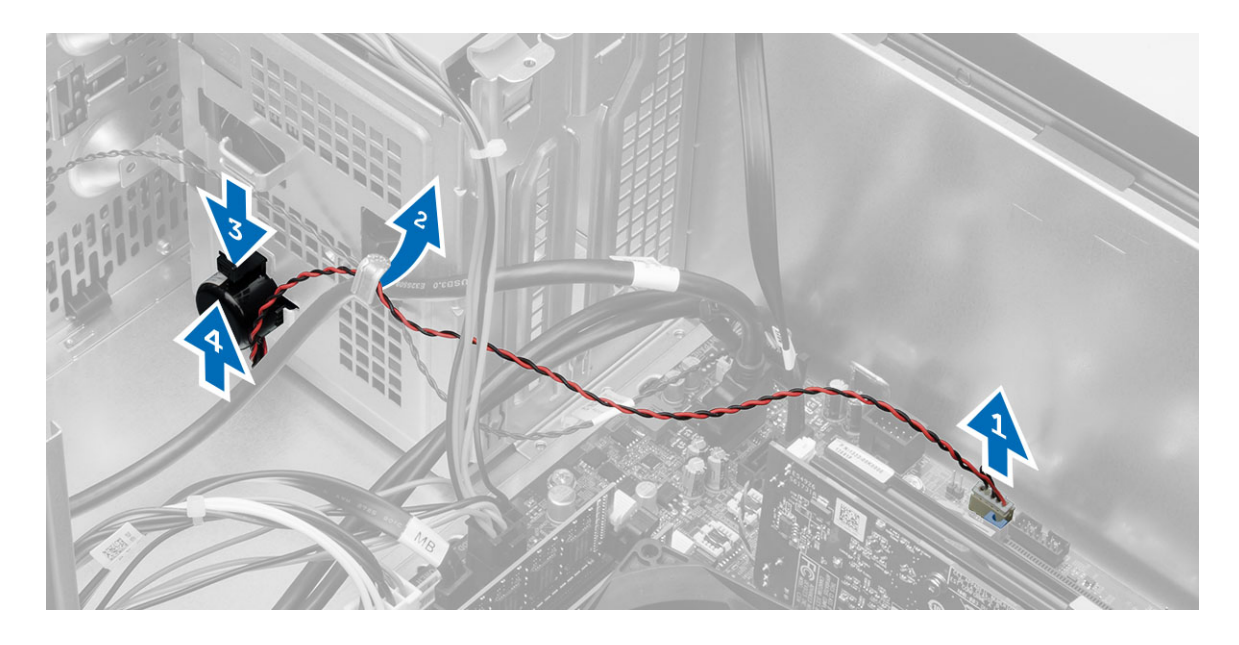

## 安裝喇叭

- 1. 將喇叭向下推入其插槽以固定它。
- 2. 將喇叭纜線穿過機箱固定夾,然後將喇叭纜線連接至主機板。
- 3. 安裝機箱蓋。
- 4. 按照*拆裝電腦內部元件之後*中的程序進行操作。

## 卸下電源供應器

- 1. 按照*拆裝電腦内部元件之前*中的程序進行操作。
- 2. 卸下機箱蓋。
- 3. 從主機板拔下 4 插腳和 8 插腳電源線,然後將纜線從彈片釋放。

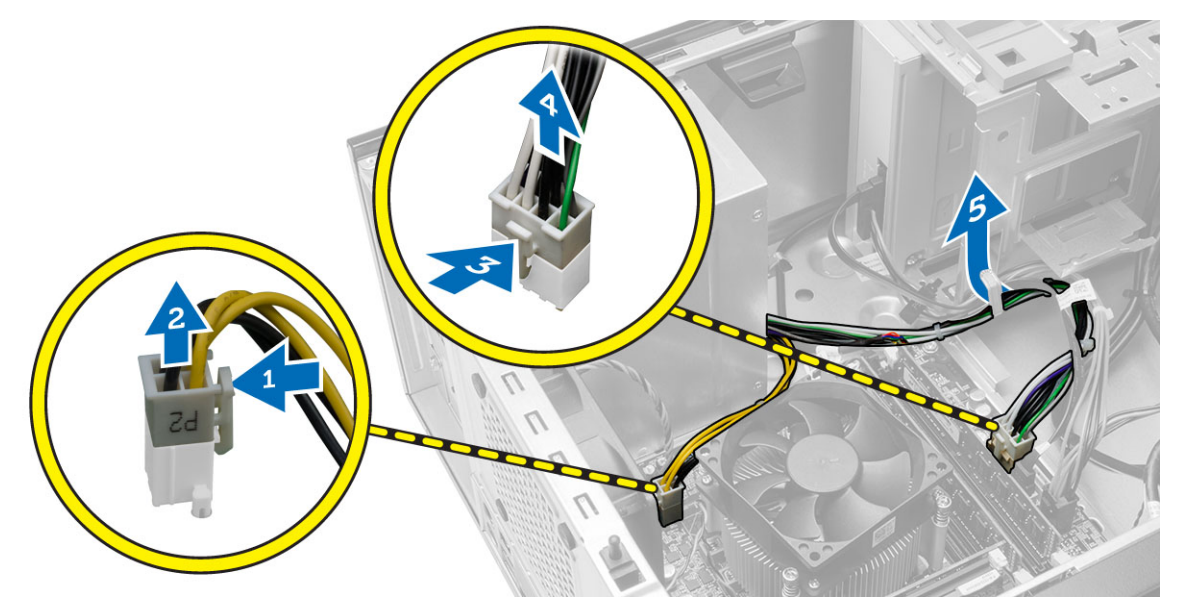

4. 卸下將電源供應器固定至電腦背面的螺絲。

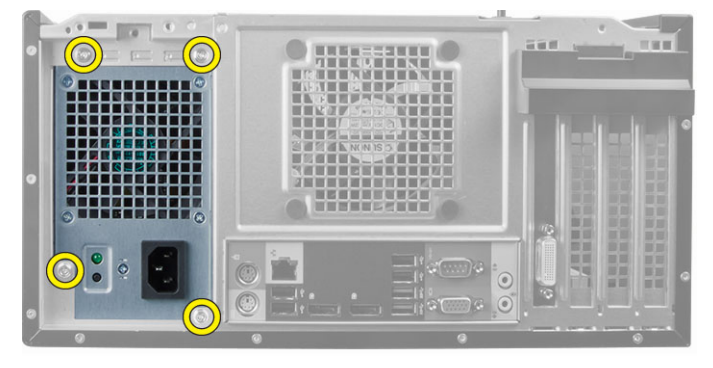

5. 推入電源供應器旁的藍色釋放彈片,然後將電源供應器朝向電腦前側推動。將電源供應器從電腦抬起取 出。

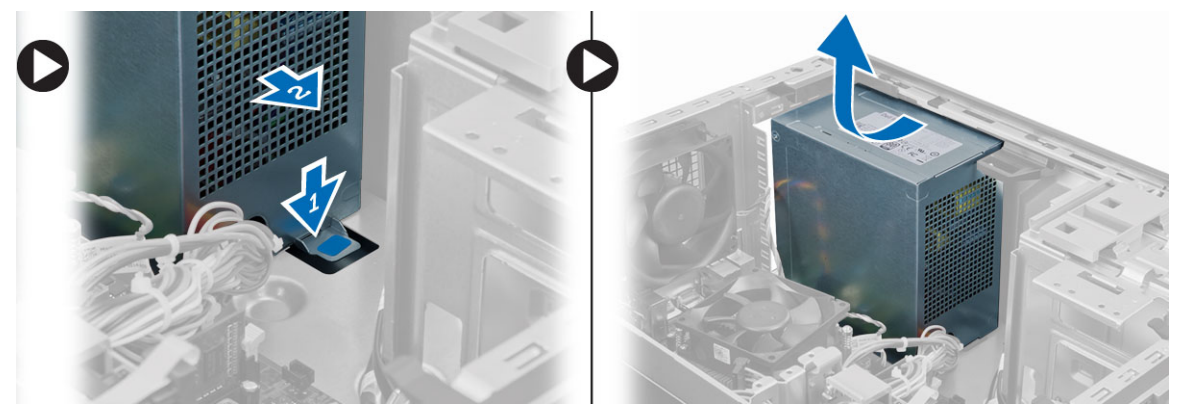

## <span id="page-17-0"></span>安裝電源供應器

- 1. 將電源供應器置於機箱中並朝系統後方推動,以便固定它。
- 2. 將電腦背面電源供應器的螺絲旋緊。
- 3. 將 4 插腳和 8 插腳電源線連接至主機板。
- 4. 將電源線穿過機箱固定夾。
- 5. 安裝機箱蓋。
- 6. 按照拆裝電腦內部元件之後中的程序進行操作。

### 卸下散熱器組件

- 1. 按照拆裝電腦內部元件之前中的程序進行操作。
- 2. 卸下機箱蓋。
- 3. 從主機板上拔下風扇纜線。依對角順序鬆開螺絲,然後將散熱器組件從電腦抬起取出。

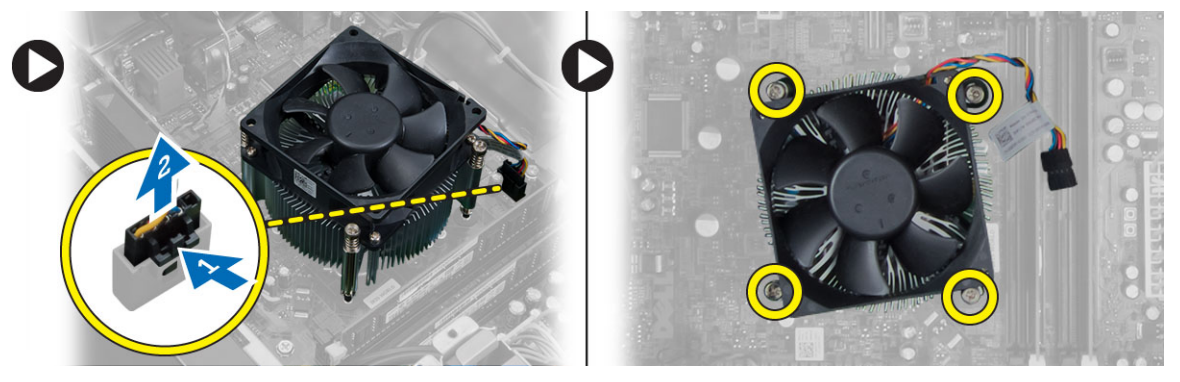

### 安裝散熱器組件

- 1. 將散熱器組件置於機箱中。
- 2. 依對角順序鎖緊緊固螺絲,將用散熱器組件固定至電腦。
- 3. 將風扇纜線連接至主機板。
- 4. 安裝機箱蓋。
- 5. 按照*拆裝電腦內部元件之後*中的程序進行操作。

### 卸下處理器

- 1. 按照拆裝電腦內部元件之前中的程序進行操作。
- 2. 卸下:
	- a. 機箱蓋
		- b. 散熱器組件
- 3. 壓下釋放拉桿,然後將它向外推動,將它從固定掛鉤鬆開。提起處理器護蓋並將處理器從插槽卸下,然後 將它放在防靜電袋中。

<span id="page-18-0"></span>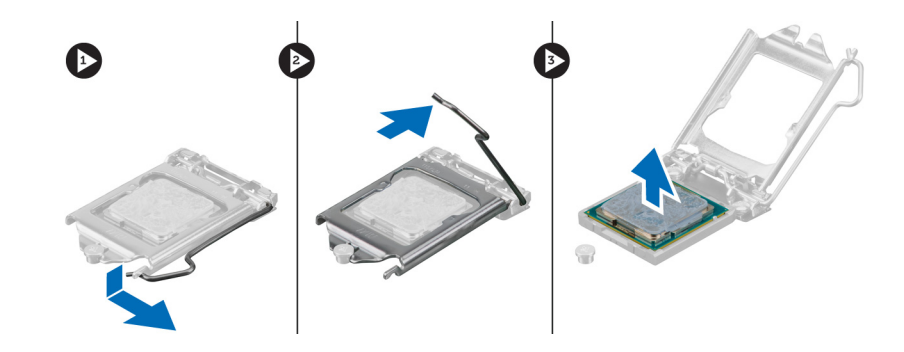

### 安裝處理器

- 1. 將處理器插入插槽。請確定處理器已正確就定位。
- 2. 放下處理器護蓋。
- 3. 壓下釋放拉桿,然後將它向內推動,然後以固定掛鉤固定它。
- 4. 安裝:
	- a. 散熱器組件
	- b. 機箱蓋
- 5. 按照*拆裝電腦內部元件之後*中的程序進行操作。

## 卸下系統風扇

- 1. 按照*拆裝電腦内部元件之前*中的程序進行操作。
- 2. 卸下機箱蓋。
- 3. 按下固定夾以鬆開系統風扇纜線,並將它從主機板拔下。

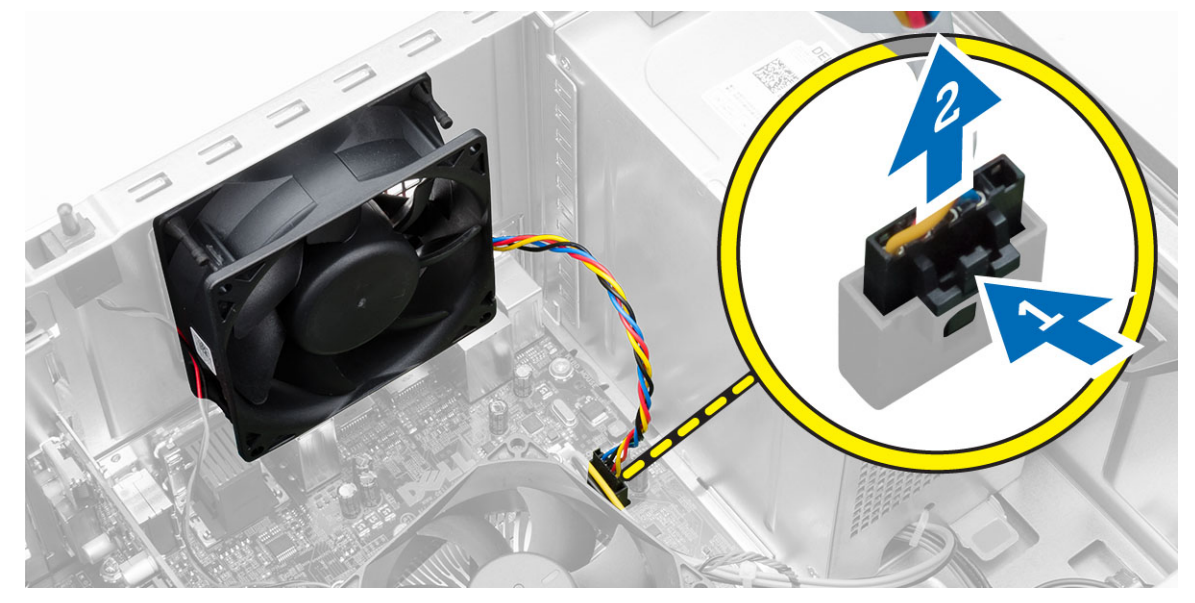

4. 撬開 4 個將系統風扇固定至電腦背面的扣眼,並將系統風扇卸下。

<span id="page-19-0"></span>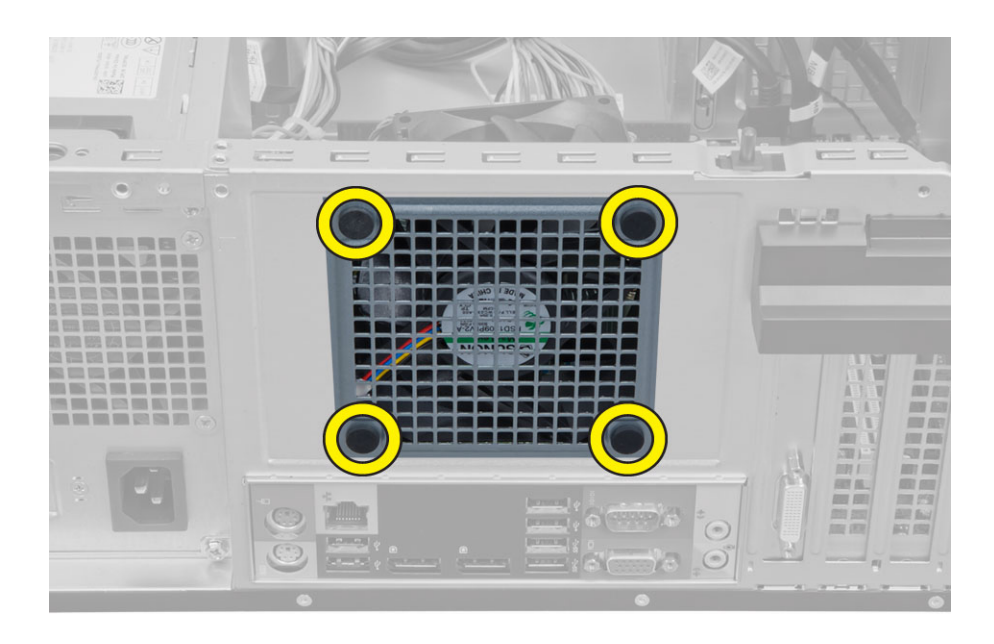

## 安裝系統風扇

- 1. 將系統風扇放入機箱。
- 2. 將四顆扣眼穿過機箱並沿著溝槽往外滑以固定到位。
- 3. 將系統風扇纜線連接至主機板。
- 4. 安裝機箱蓋。
- 5. 按照*拆裝電腦內部元件之後*中的程序進行操作。

## 卸下熱感應器

- 1. 按照*拆裝電腦內部元件之前*中的程序進行操作。
- 2. 卸下機箱蓋。
- 3. 從主機板拔下熱感應器纜線。

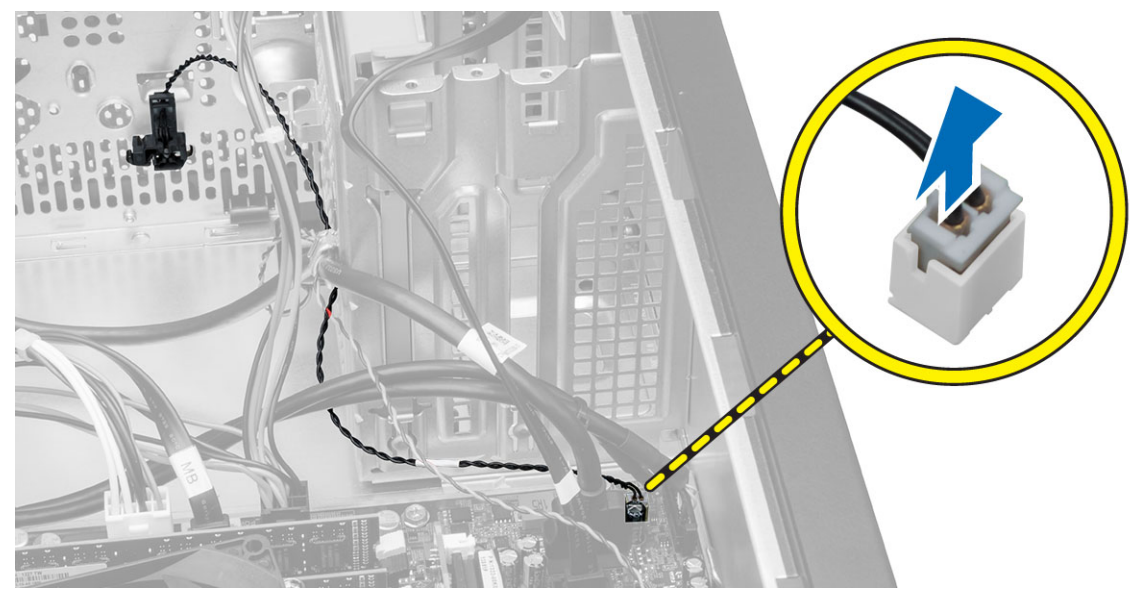

4. 將熱感應器纜線從機箱固定夾鬆開。

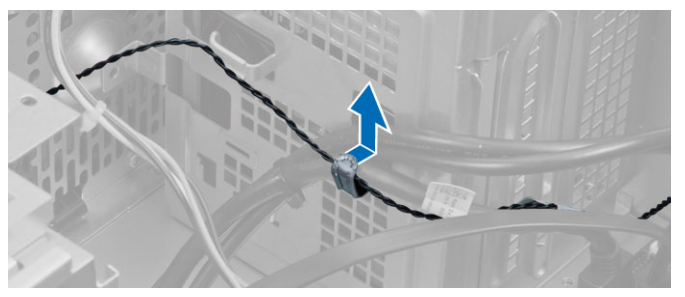

5. 按下熱感應器兩側的彈片,將它從機箱鬆開並卸下。

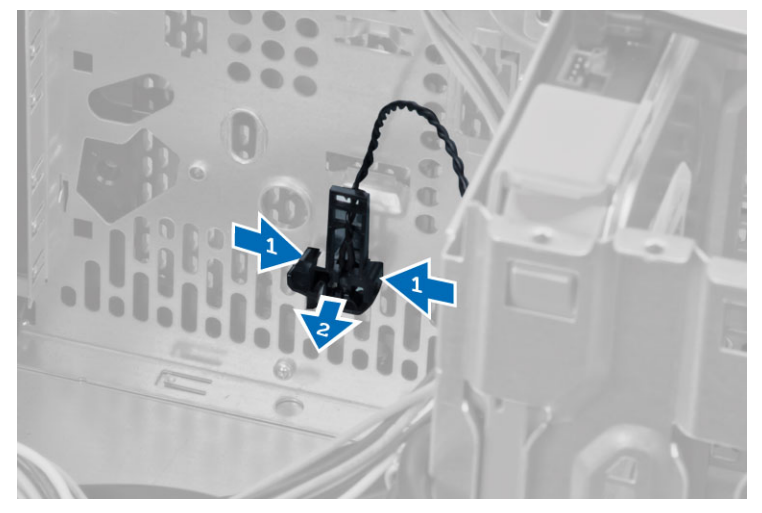

<span id="page-21-0"></span>安裝熱感應器

- 1. 將熱感應器固定到機箱。
- 2. 將熱感應器纜線穿過機箱固定夾。
- 3. 將熱感應器纜線連接至主機板。
- 4. 安裝機箱蓋。
- 5. 按照拆裝電腦內部元件之後中的程序進行操作。

### 卸下電源開關

- 1. 按照*拆裝電腦內部元件之前*中的程序進行操作。
- 2. 卸下:
	- a. 機箱蓋
	- b. 前蓋
	- c. 光碟機
- 3. 將電源開關纜線從主機板拔下。

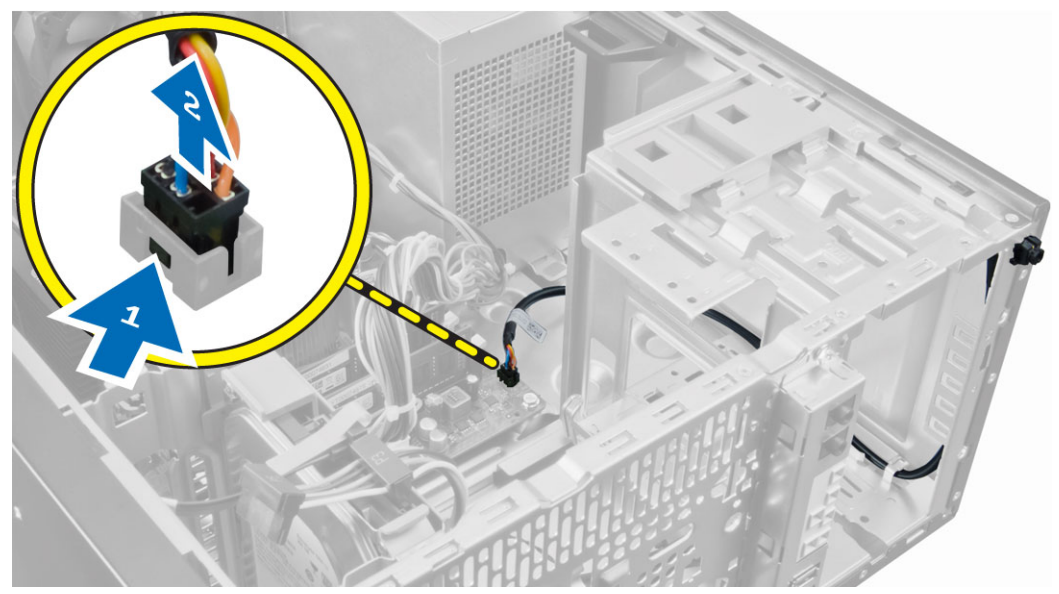

4. 將電源開關纜線從機箱固定夾鬆開。

<span id="page-22-0"></span>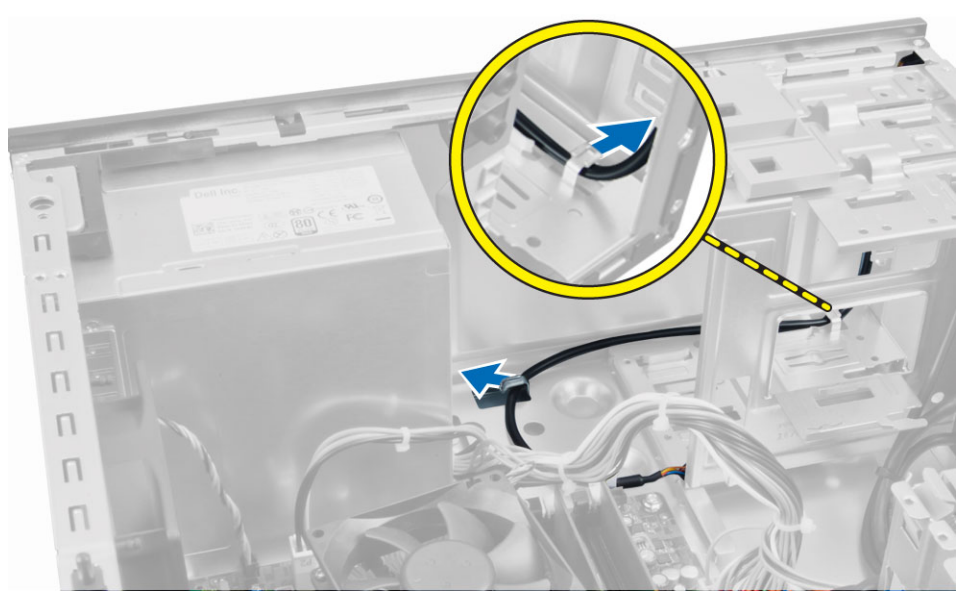

5. 壓下電源開關兩側的固定夾,將它從機箱鬆開,然後將電源開關及其纜線從電腦卸下。

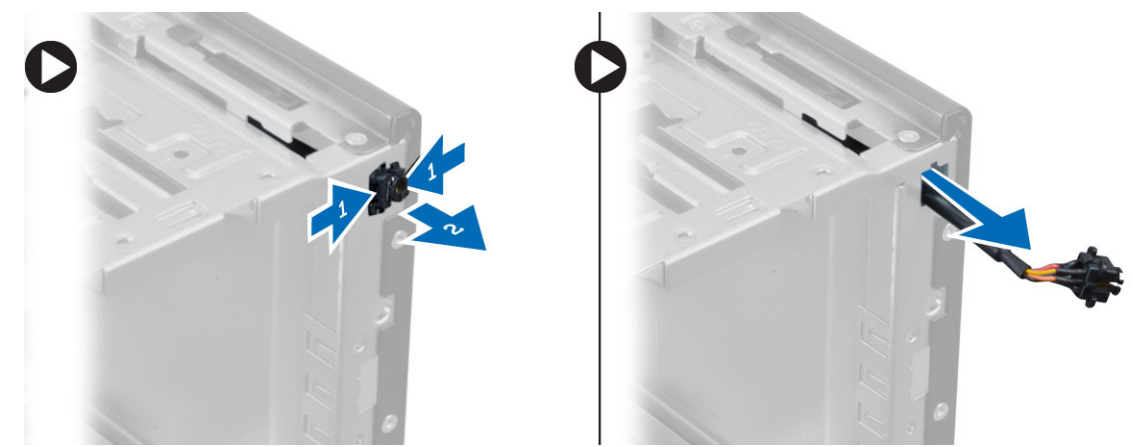

## 安裝電源開關

- 1. 將電源開關推入電腦正面。
- 2. 將電源開關纜線固定到機箱。
- 3. 將電源開關纜線穿過機箱固定夾。
- 4. 將電源開關纜線連接至主機板。
- 5. 安裝:
	- a. 光碟機
	- b. 前蓋
	- c. 機箱蓋
- 6. 按照拆裝電腦內部元件之後中的程序進行操作。

## <span id="page-23-0"></span>卸下輸入/輸出 (I/O) 面板

- 1. 按照*拆裝電腦內部元件之前*中的程序進行操作。
- 2. 卸下:
	- a. 機箱蓋
	- b. 前蓋
- 3. 從主機板斷開 I/O 面板、資料和 USB 資料纜線。

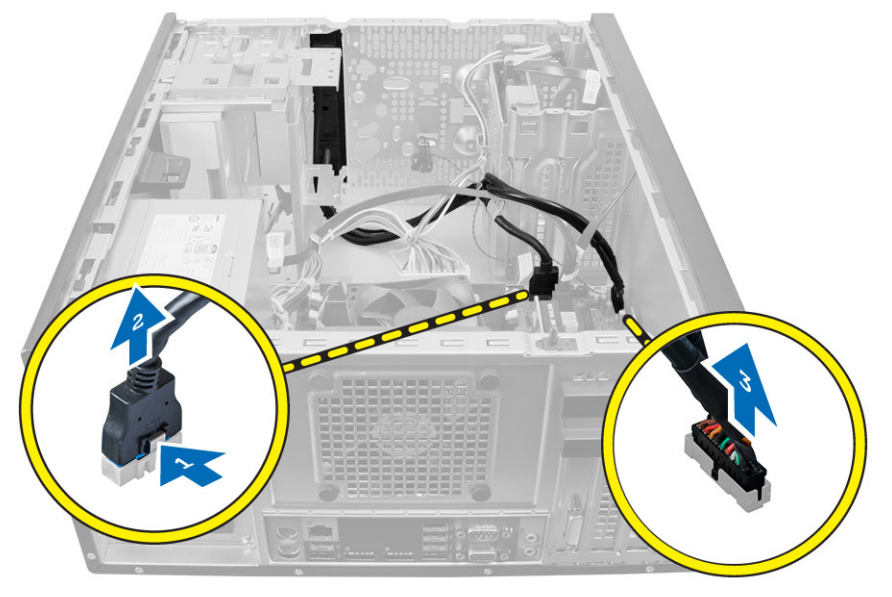

4. 將 I/O 面板、資料纜線和 USB 資料纜線從電腦固定夾鬆開並抽出。

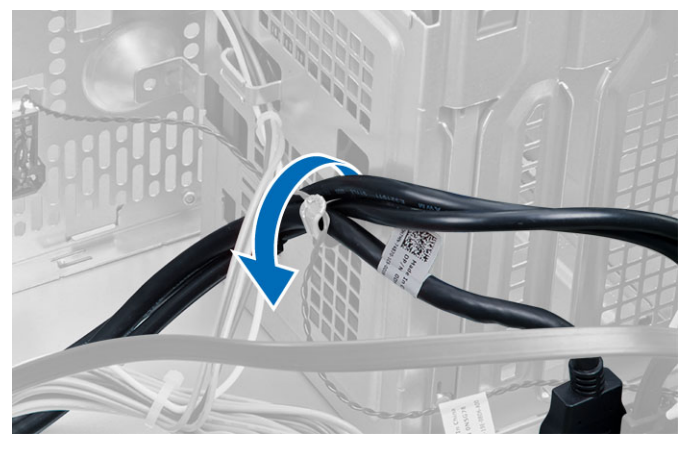

- 5. 卸下將 I/O 面板固定至電腦的螺絲。
- 6. 將 I/O 面板往電腦左方滑動,以將其鬆開,然後將 I/O 面板連同纜線拉出電腦。

<span id="page-24-0"></span>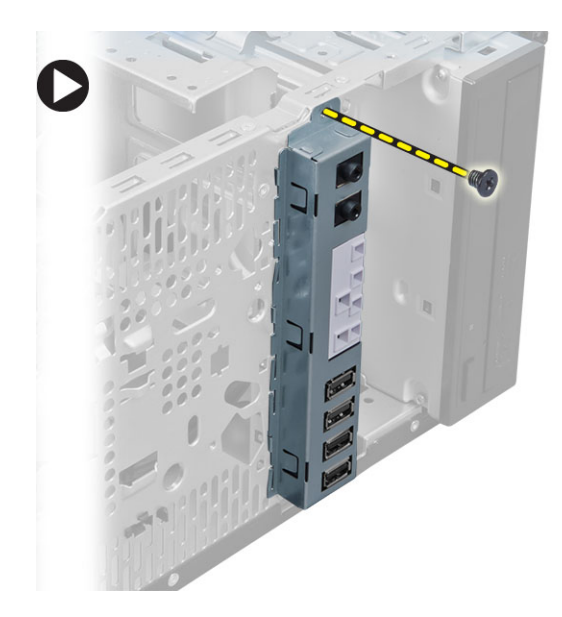

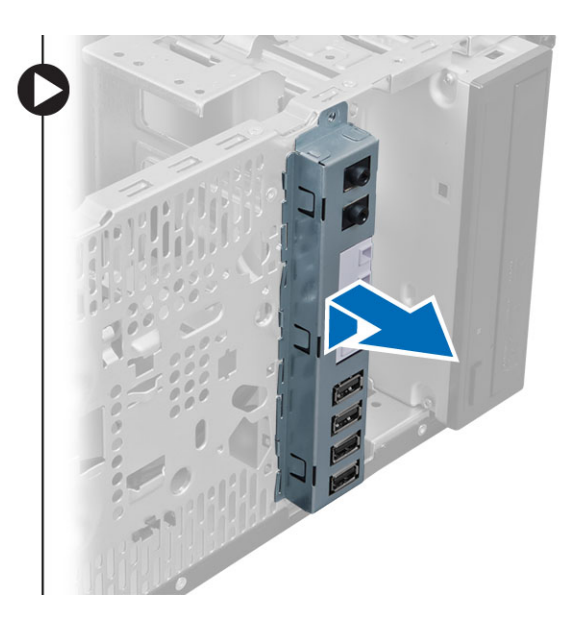

## 安裝輸入/輸出 (I/O) 面板

- 1. 將 I/O 面板插入機箱前側插槽。
- 2. 將 I/O 面板朝電腦右側滑動,以固定至機箱。
- 3. 旋緊將 I/O 面板固定至機箱的螺絲。
- 4. 將 I/O 面板、資料纜線和 USB 資料纜線穿過機箱固定夾。
- 5. 將 I/O 面板、資料纜線和 USB 資料纜線連接至主機板。
- 6. 安裝:
	- a. 前蓋
	- b. 機箱蓋
- 7. 按照*拆裝電腦內部元件之後*中的程序進行操作。

## 卸下主機板

- 1. 按照*拆裝電腦内部元件之前*中的程序進行操作。
- 2. 卸下:
	- a. 機箱蓋
	- b. 記憶體
	- c. 擴充卡
	- d. 散熱器組件
	- e. 處理器
- 3. 拔下連接至主機板的所有纜線。
- 4. 卸下將主機板固定至電腦的螺絲,然後將主機板朝電腦正面推動。

<span id="page-25-0"></span>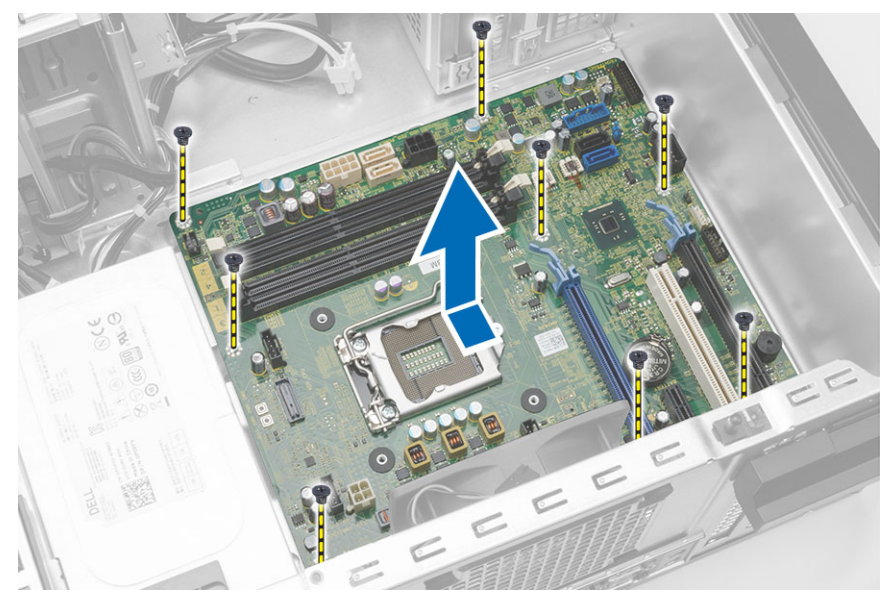

5. 將主機板傾斜 45 度,然後將主機板從電腦抬起取出。

## 安裝主機板

- 1. 將主機板對齊機箱後側的埠連接器,並將主機板置於機箱中。
- 2. 鎖緊將主機板固定到機箱的螺絲。
- 3. 將纜線連接至主機板。
- 4. 安裝:
	- a. 處理器
	- b. 散熱器組件
	- c. 擴充卡
	- d. 記憶體
	- e. 機箱蓋
- 5. 按照*拆裝電腦内部元件之後*中的程序進行操作。

## <span id="page-26-0"></span>主機板元件

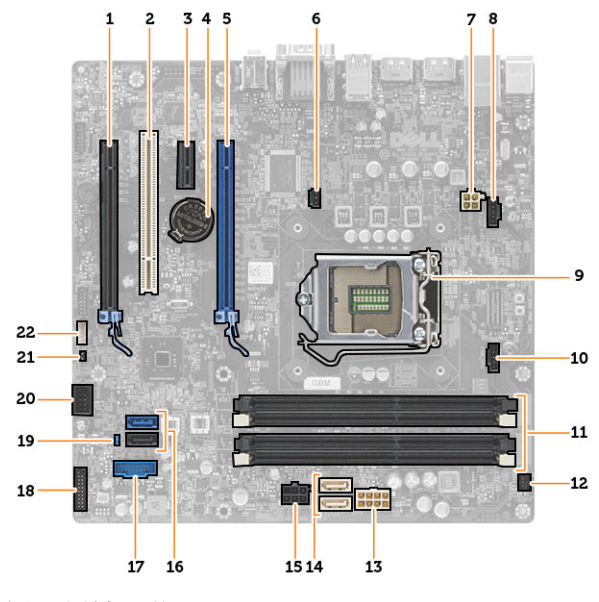

#### 圖 1. 主機板元件

- 1. PCI Express x16 插槽 (以 x4 模式連線) 2. PCI 插槽
- 3. PCIe x1 插槽 4. 幣式電池
- 5. PCI Express x16 插槽 6. PCI Express x16 插槽 6. PCI 电入切换開關連接器
- 7. 4 插腳 CPU 電源連接器 8. 3. 系統風扇連接器
- 
- 11. DDR DIMM 記憶體插槽 (4) 12. 前側電源開關連接器
- 13. 8 插腳電源連接器 **14. SATA** 連接器
- 15. 硬碟機和光碟機電源連接器 16. SATA 連接器
- 17. 前面板 USB 連接器 18. 2010 18. 前面板音效連接器
- 
- 21. RTCRST 跳線連接器 22. 喇叭連接器
- 
- 
- 
- 
- 9. CPU 插槽 10. 散熱器風扇連接器
	-
	-
	-
	-
- 19. 密碼重設跳線 20. 內部 USB 2.0 連接器
	-

<span id="page-27-0"></span>系統設定

系統設定可讓您管理電腦硬體並指定 BIOS 等級選項。從系統設定,您可以:

- 在您新增或移除硬體後變更 NVRAM 設定
- 檢視系統硬體組態
- 啟用或停用內建裝置
- 設定效能和電源管理臨界值
- 管理您的電腦安全性

### 啟動順序

Boot Sequence (啟動順序) 可讓您略過系統設定定義的啟動裝置順序,並直接啟動特定裝置 (例如:光碟機或 硬碟機)。在開機自我測試 (POST) 期間,當出現 Dell 徽標後,您可以:

- 按下 <F2> 鍵存取系統設定
- 按下 <F12> 鍵顯示單次啟動選單

軍次啟動選單會顯示可用的開機裝置,包括診斷選項。可用的啟動選項有:

- 抽取式磁碟機 (如果有的話)
- STXXXX 磁碟機

**/ 註: XXX 代表 SATA 磁碟機編號。** 

- 光碟機
- 診斷

**么 註:** 選擇 Diagnostics (診斷) 將會顯示 **ePSA diagnostics** 畫面。

啟動順序畫面也會顯示選項,讓您存取系統設定畫面。

### 導覽鍵

下表顯示系統設定的導覽鍵。

**名 註:** 針對大部分的系統設定選項,將會儲存您所做的變更,但是必須等到您重新啟動系統後,變更才會生 效。

#### 表 1. 導覽鍵

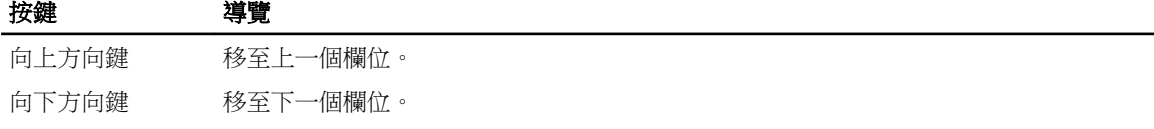

<span id="page-28-0"></span>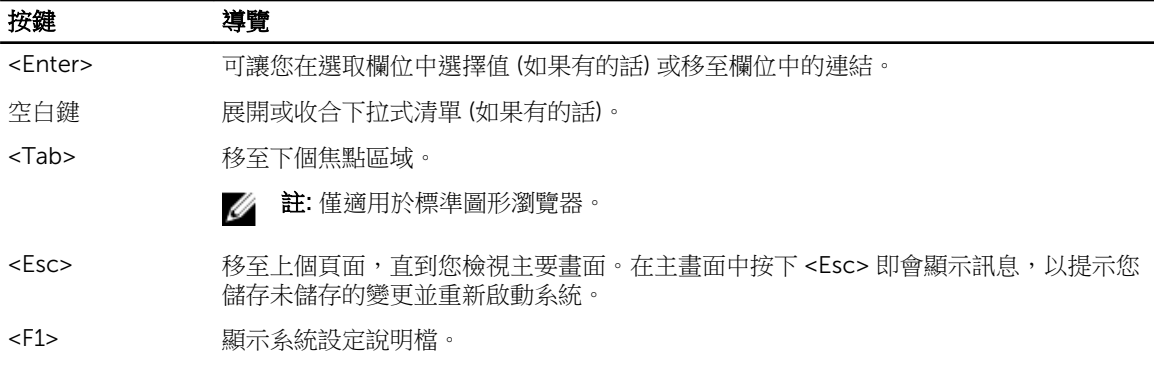

## 系統設定選項

**么 註**: 視電腦和安裝的裝置而定,此部分列出的項目不一定會出現

#### 表 2. General (一般)

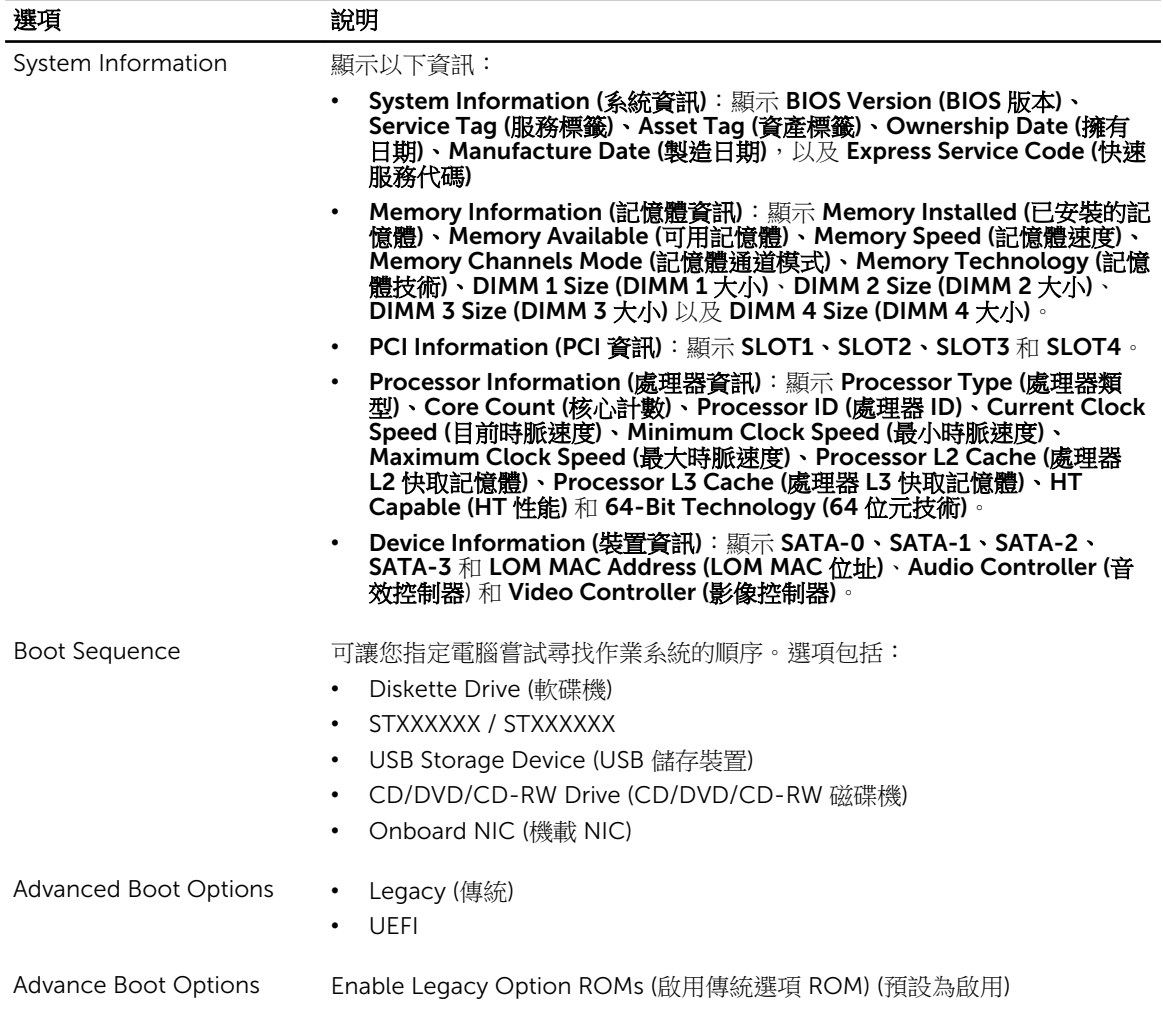

#### 選項 まんない 説明

Date/Time 可讓您設定日期和時間。對系統日期和時間所做的變更會立即生效。

#### 表 3. System Configuration (系統組態)

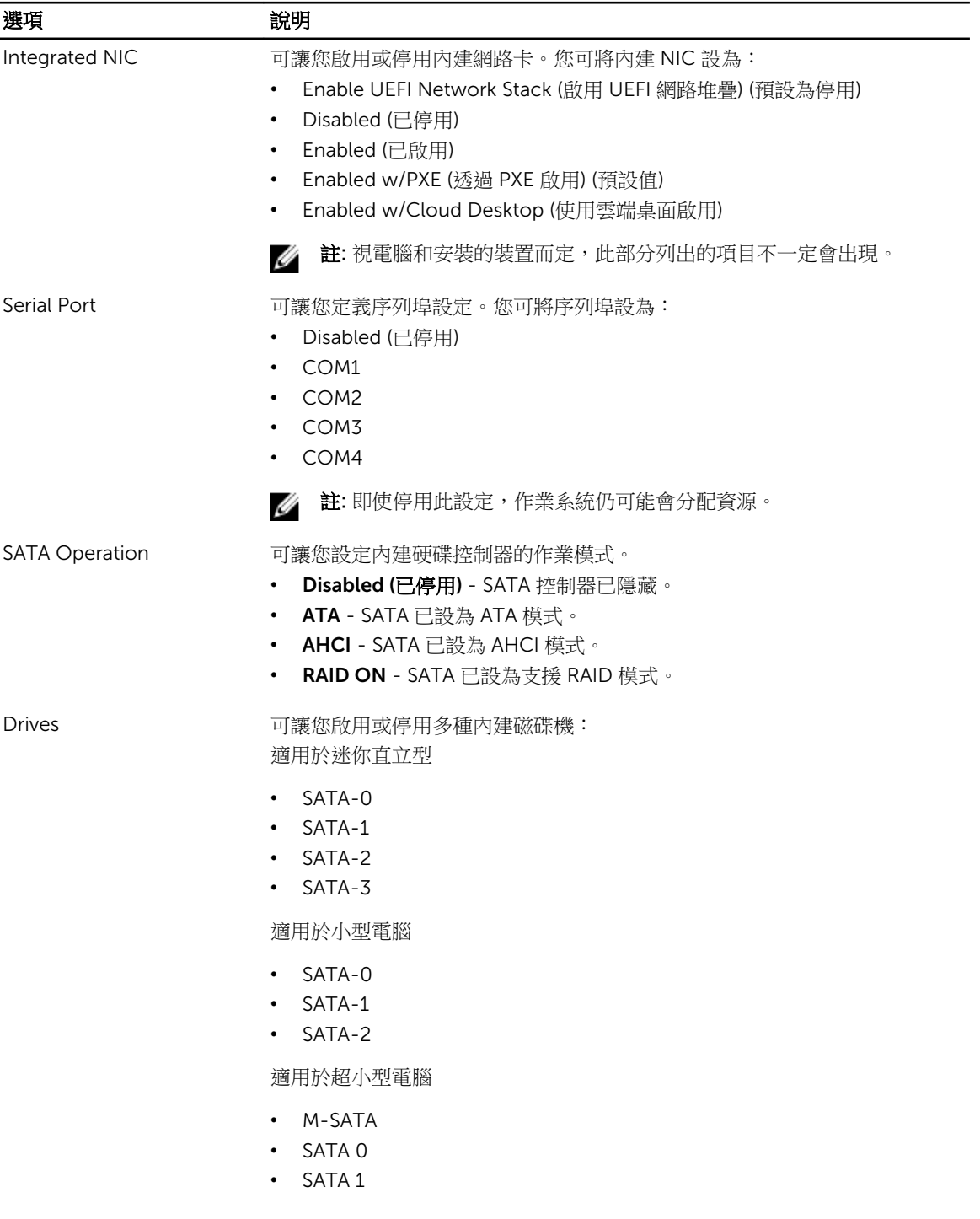

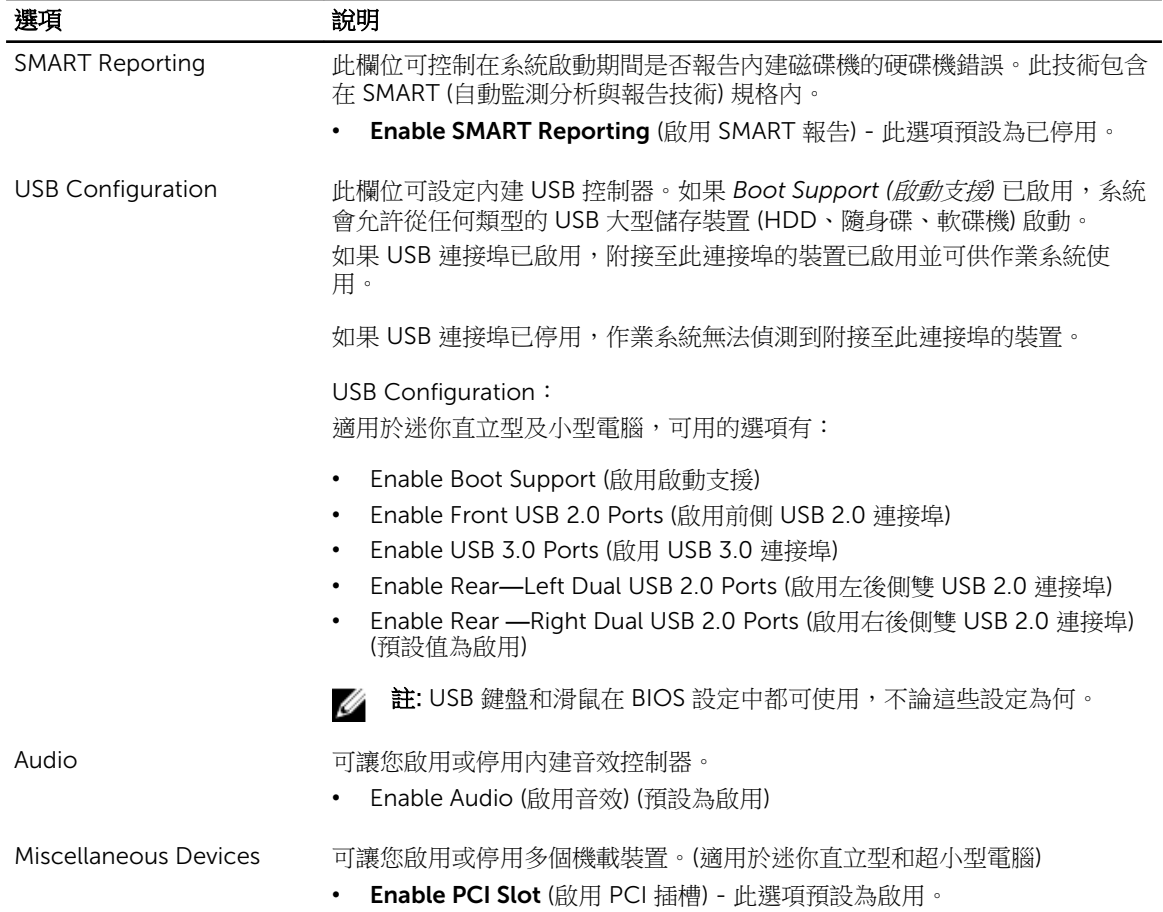

#### 表 4. Security (安全保護)

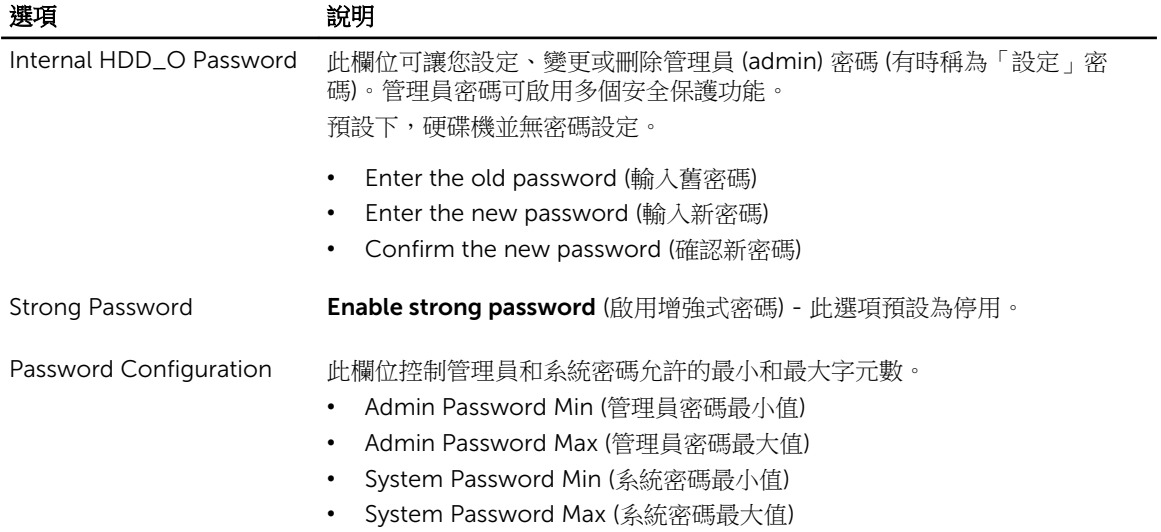

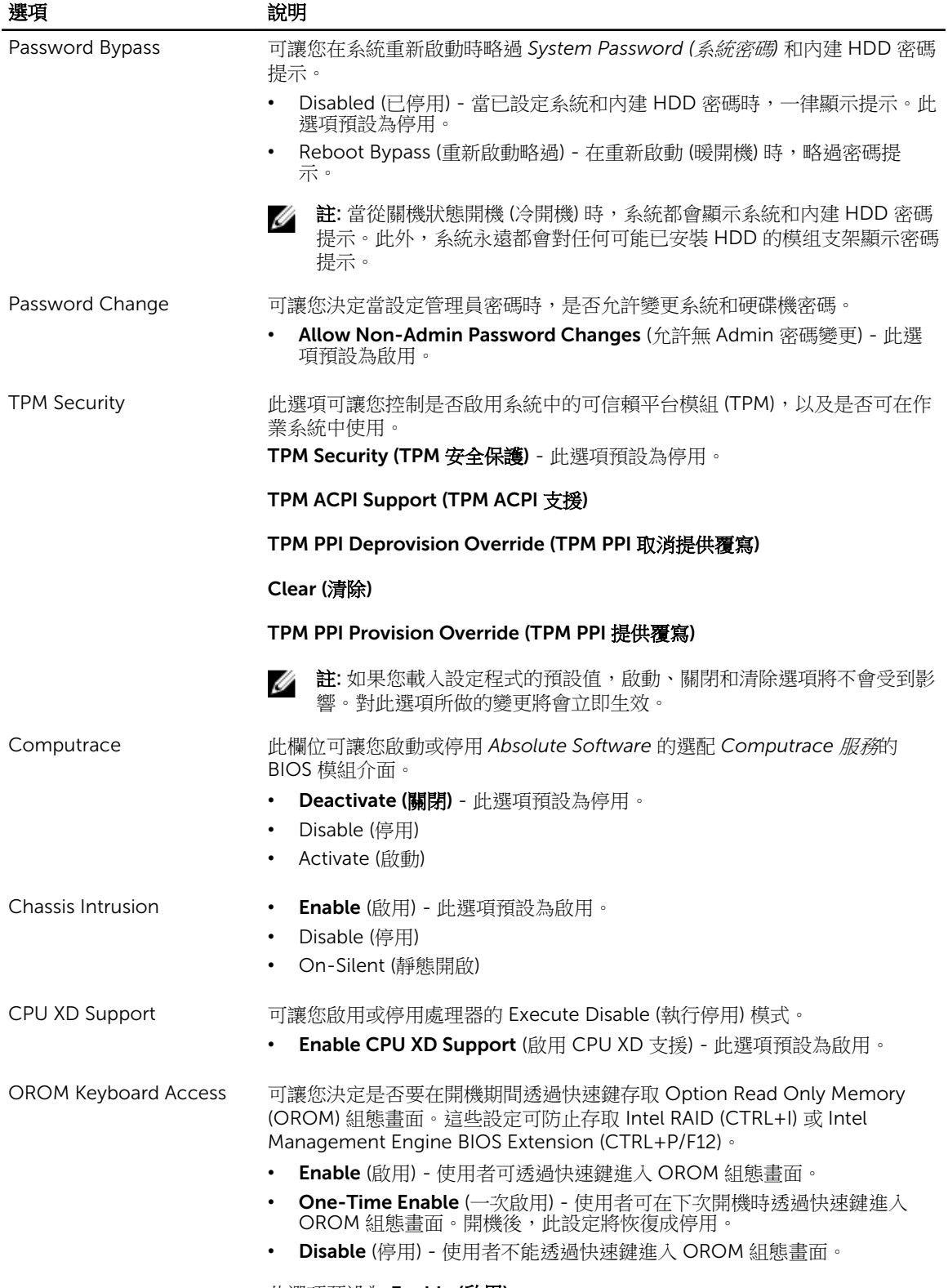

此選項預設為 Enable (啟用)。

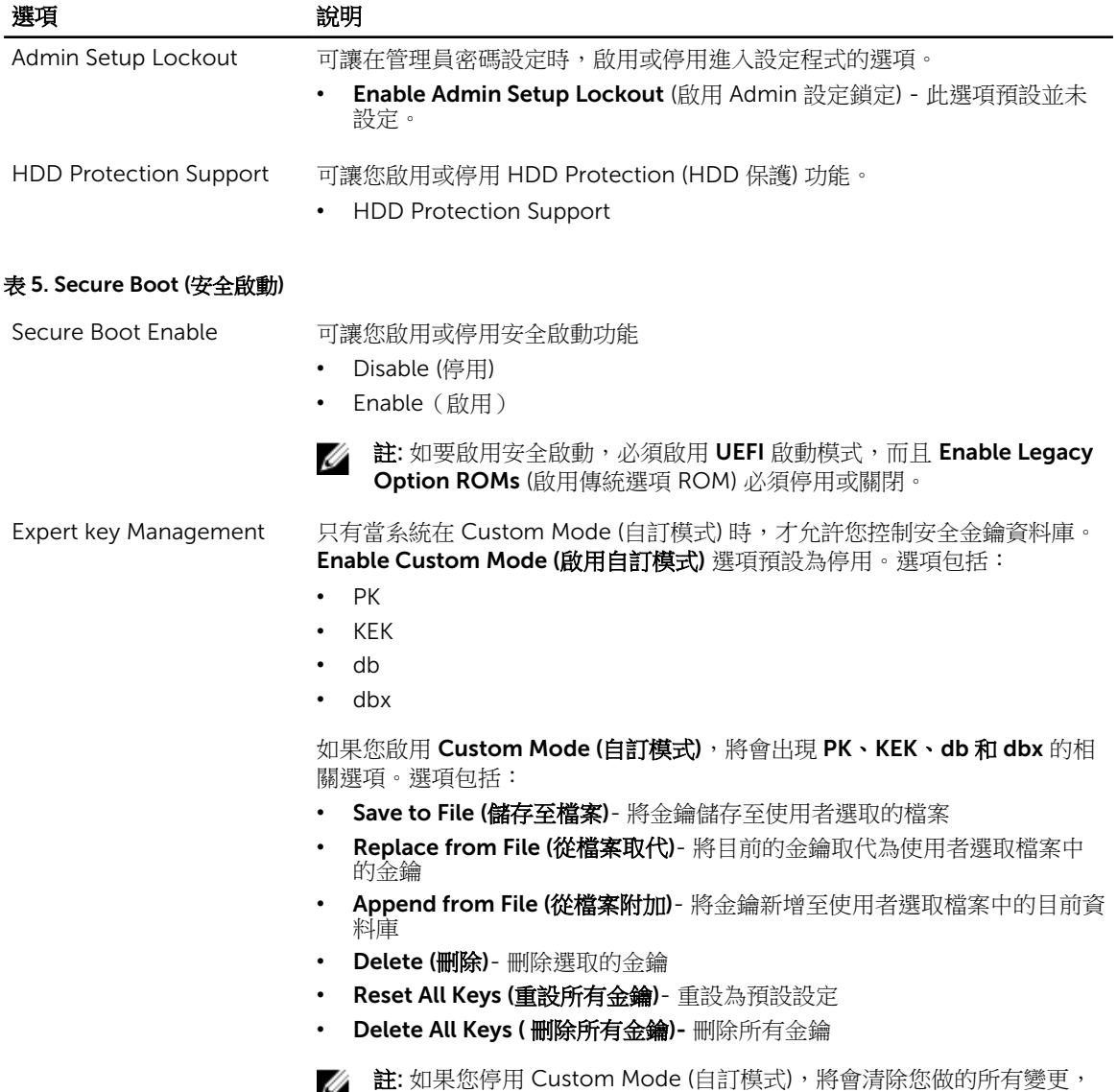

#### 表 6. Performance (效能)

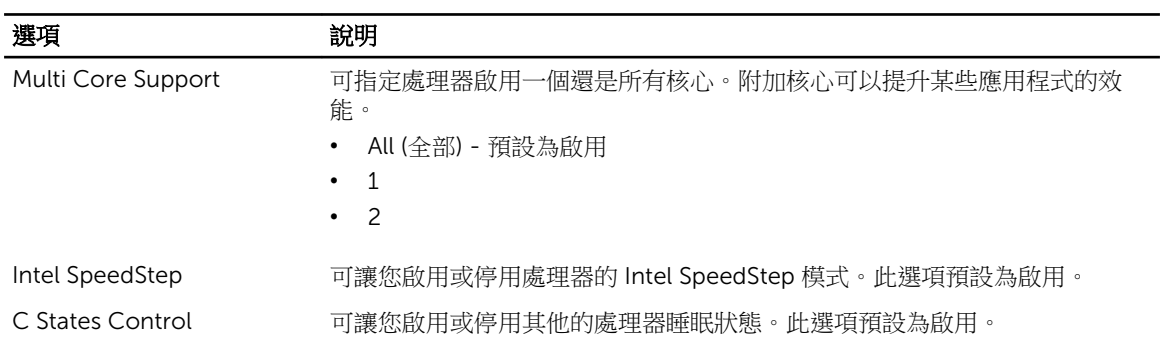

而且金鑰都還原至預設設定。

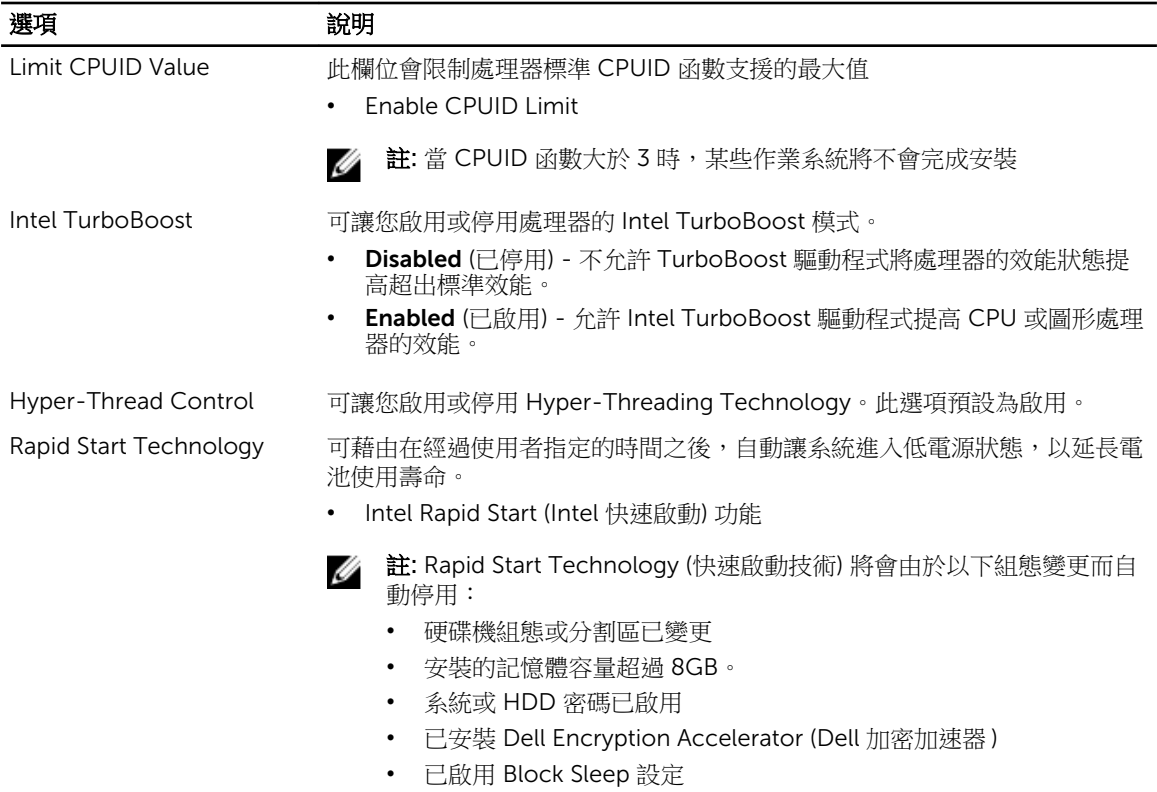

#### 表 7. Power Management (電源管理)

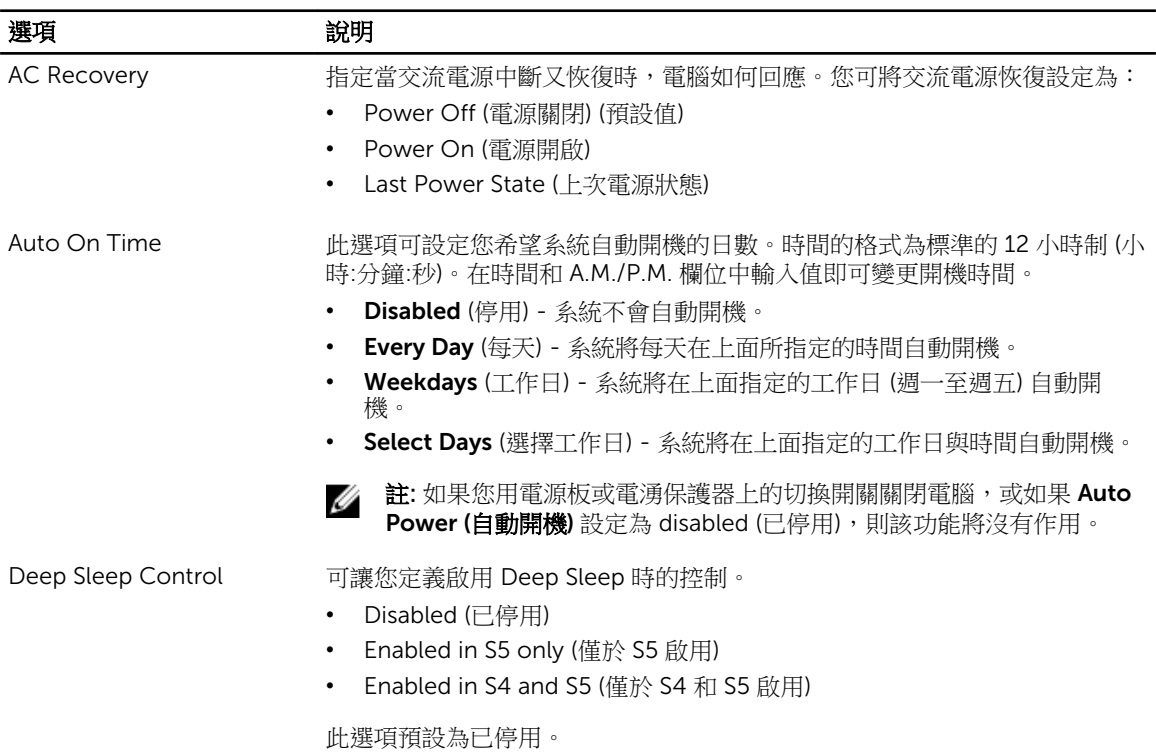

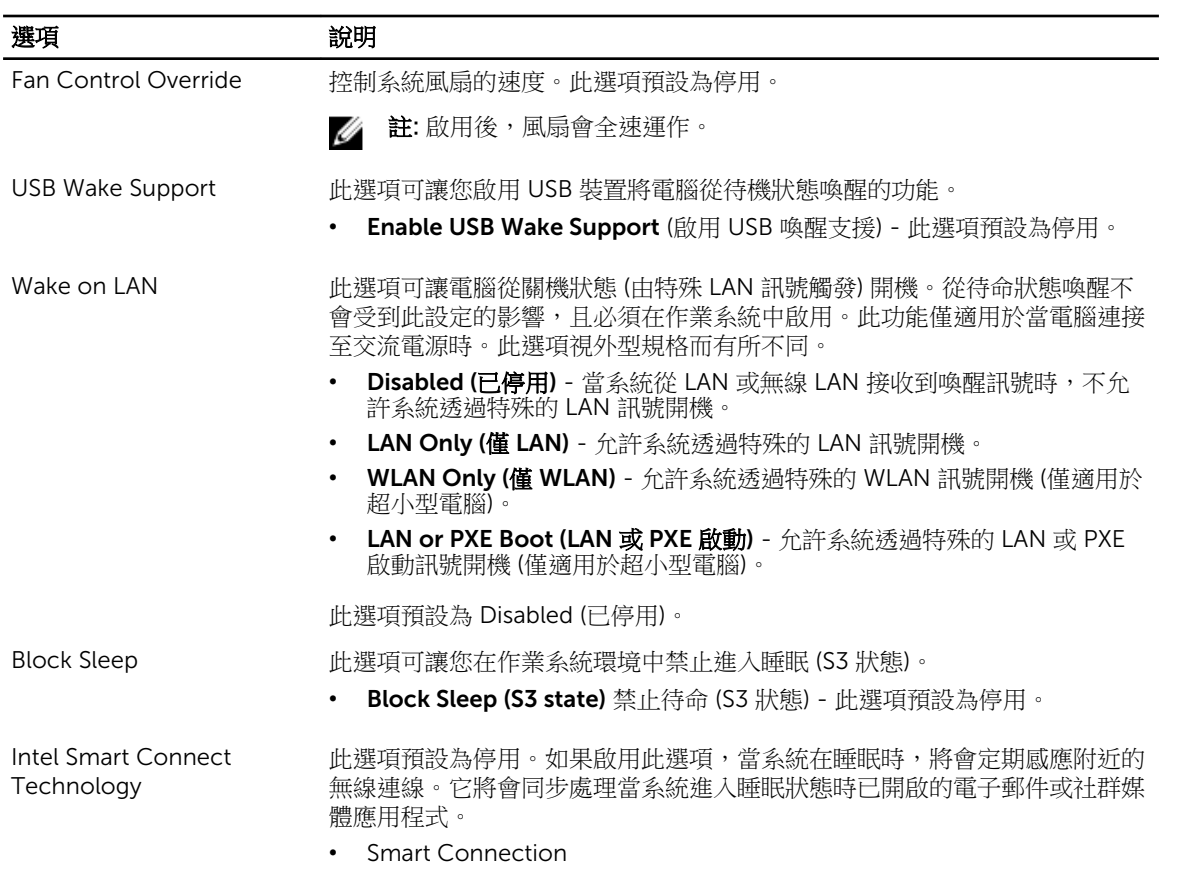

#### 表 8. POST Behavior (POST 行為)

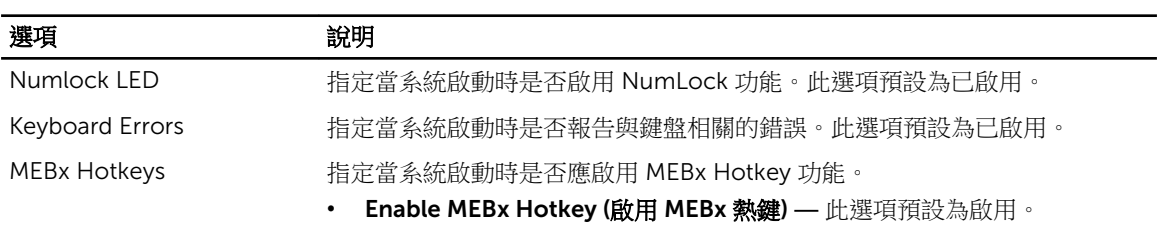

#### 表 9. Virtualization Support (虛擬支援)

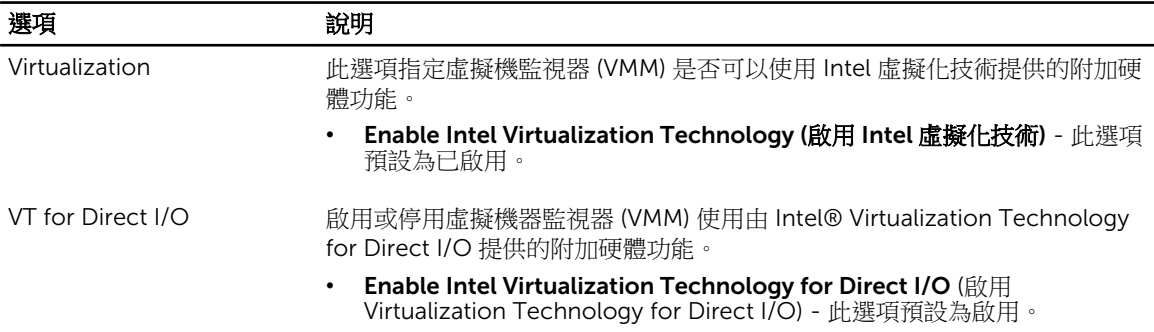

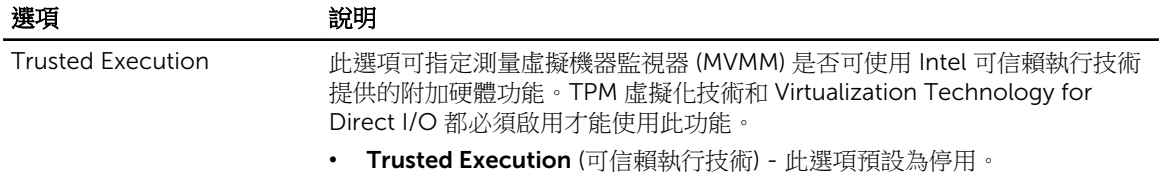

#### 表 10. Maintenance (維護)

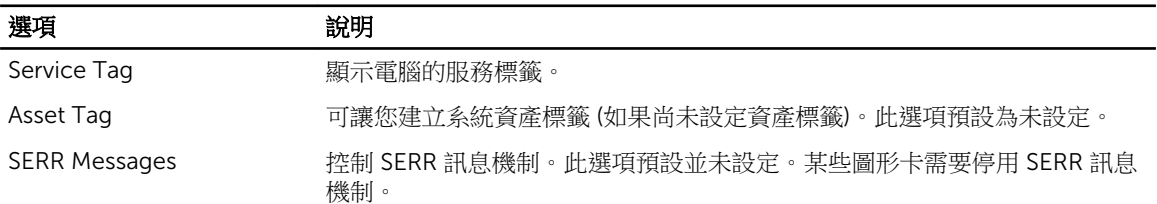

#### 表 11. Cloud Desktop (雲端桌面)

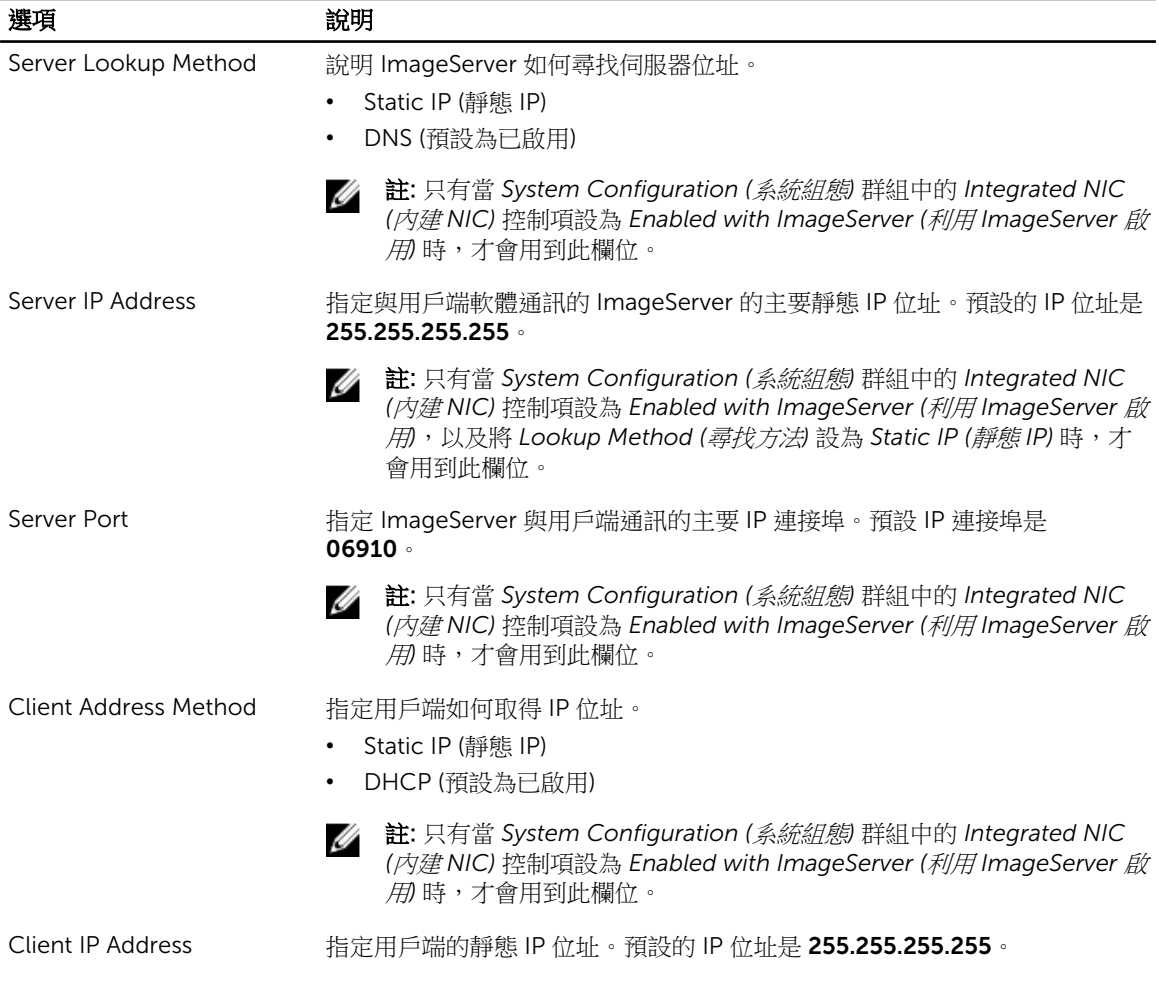

<span id="page-36-0"></span>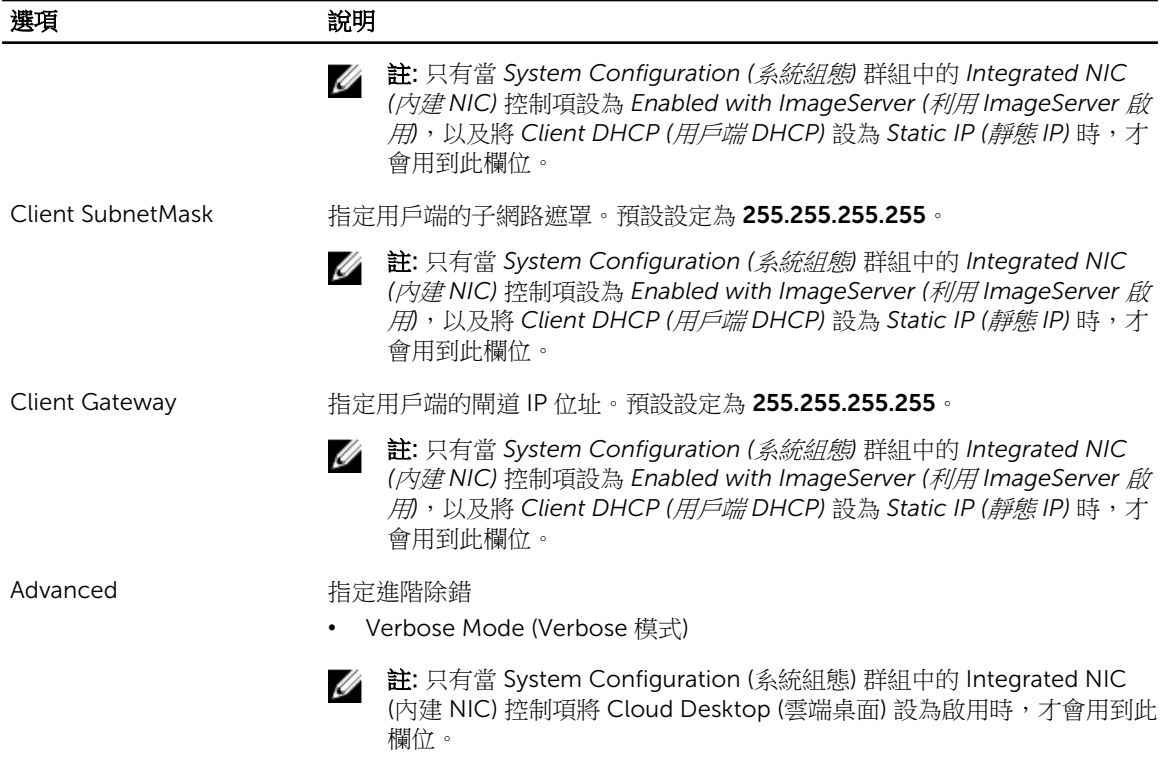

#### 表 12. System Logs (系統記錄)

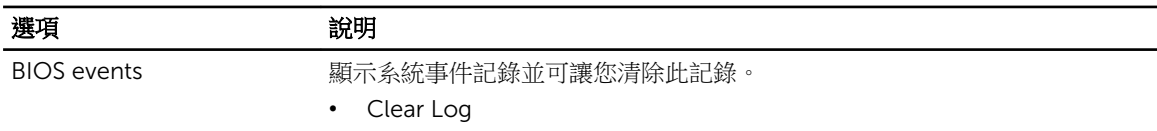

### 更新 BIOS

建議在更換您的主機板或有可用更新時,更新您的 BIOS (系統設定)。針對筆記型電腦,請確定您的電腦電池 已充飽電力,而且已連接電源插座

- 1. 重新啟動電腦。
- 2. 移至 dell.com/support。
- 3. 輸入 Service Tag (服務標籤) 或 Express Service Code (快速服務代碼) 然後按一下 Submit (提交)。

**么 註**: 如要找到服務標籤, 請按一下 Where is my Service Tag (我的服務標籤在哪裡)?

**么 註**: 如果您找不到您的服務標籤,請按一下 Detect Service Tag (偵測服務標籤)。依照螢幕上的指示 進行。

- 4. 如果您找不到服務標籤,請按一下您電腦的 Product Category (產品類別)。
- 5. 從清單中選擇 Product Type (產品類型)。
- 6. 選擇您的電腦型號,然後會出現您電腦的 Product Support (產品支援) 頁面。
- 7. 按一下 Get drivers (取得驅動程式), 然後按一下 View All Drivers (檢視所有驅動程式)。 Drivers and Downloads (驅動程式與下載) 頁面開啟。
- <span id="page-37-0"></span>8. 在應用程式與驅動程式畫面中,於 Operating System (作業系統) 下拉式清單之下選擇 BIOS。
- 9. 找出最新的 BIOS 檔案,然後接一下 Download File (下載檔案)。 您也可以分析哪些驅動程式需要更新。如要為您的產品進行分析,請按一下 Analyze System for Updates (分析系統更新),然後依照畫面上的說明進行。
- 10. 在 Please select your download method below window (請從下方視窗中選擇下載方式) 中選擇您偏好 的下載方式,然後按一下 Download Now (立即下載)。 螢幕上將顯示 File Download (檔案下載) 視窗。
- 11. 按一下 Save (儲存) 將檔案儲存在您的電腦上。
- 12. 按一下 Run (執行) 將更新的 BIOS 設定安裝在您的電腦上。 按照螢幕上的指示操作。

### 跳線設定

如要變更跳線設定,請拉出插腳的塞子,並將它小心地安裝至主機板上的插腳。下表顯示主機板跳線設定。 表 13. 跳線設定

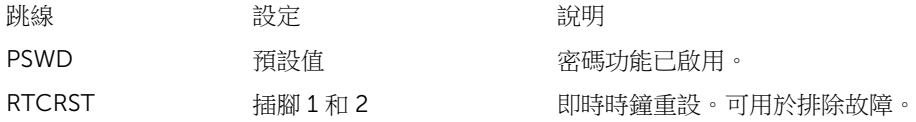

### 系統與設定密碼

您可建立系統密碼和設定密碼以確保電腦的安全。

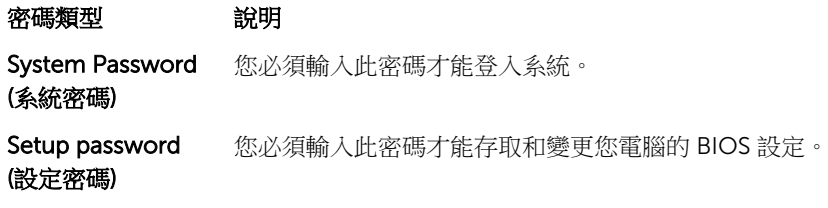

警示: 密碼功能為您電腦上的資料提供基本的安全性。

警示: 如果未將電腦上鎖,在無人看管之下,任何您都能存取您電腦上的資料。

註: 您的電腦出廠時將系統和設定密碼功能預設為停用。

#### 指定系統密碼與設定密碼

只有當 Password Status (密碼狀態)為 Unlocked (解除鎖定) 時,您才可以指定新的系統密碼及/或設定密碼或 變更現有的**系統密碼**及/或**設定密碼**,如果 Password Status (密碼狀態) 為 Locked (已銷定) 時, 您就無法變 更系統密碼。

**》 註:** 如果密碼跳線已啟用,將會刪除現有的系統密碼和設定密碼,您不需要輸入系統密碼就可登入電腦。

如要進入系統設定,請在開機或重新啟動後,立即按下 <F2> 鍵。

1. 在 System BIOS (系統 BIOS) 或 System Setup (系統設定) 畫面中,選擇 System Security (系統安全性) 然後按下 <Enter>。

W

System Security (系統安全性) 畫面出現。

- <span id="page-38-0"></span>2. 在 System Security (系統安全性) 畫面中,請確定 Password Status (密碼狀態) 為 Unlocked (解除鎖 定)。
- 3. 選擇 System Password (系統密碼),輸入您的系統密碼,然後按下<Enter>或<Tab>。 設定系統密碼時,請遵守以下規範:
	- 密碼長度不超過 32 個字元。
	- 密碼可包含 0 到 9 的數字。
	- 只能使用小寫字母,不允許使用大寫字母。
	- 只能使用以下特殊字元:空格、(")、(+)、()、(-)、()、()、(/)、()、()、()、()、()。

在提示下重新輸入系統密碼。

- 4. 輸入您之前輸入的系統密碼,然後按一下 OK (確定)。
- 5. 選擇 Setup Password (系統密碼),然後輸入系統密碼然後按下 <Enter> 或 <Tab>。 出現訊息提示您重新輸入設定密碼。
- 6. 輸入您之前輸入的設定密碼,然後按一下 OK (確定)。
- 7. 按下 <Esc> 然後會出現訊息提示您儲存變更。
- 8. 按下 <Y> 以儲存變更。 電腦會重新啟動。

#### 刪除或變更現有的系統及/或設定密碼

在刪除或變更現有的系統及/或設定密碼之前,請先確定 Password Status (密碼狀態) 為 Unlocked (解除鎖定) (在系統設定中)。如果 Password Status (密碼狀態) 為 Locked (已鎖定), 則您無法刪除或變更現有的系統或設 定密碼。

如要進入系統設定,請在開機或重新啟動後,立即按下 <F2> 鍵。

1. 在 System BIOS (系統 BIOS) 或 System Setup (系統設定) 書面中,選擇 System Security (系統安全性) 然後按下 <Enter>。

System Security (系統安全性) 畫面出現。

- 2. 在 System Security (系統安全性) 書面中,請確定 Password Status (密碼狀態) 為 Unlocked (解除鎖 定)。
- 3. 選擇 System Password (系統密碼),變更或刪除現有的系統密碼,然後按下 <Enter> 或 <Tab>。
- 4. 選擇 Setup Password (設定密碼),變更或刪除現有的設定密碼,然後按下 <Enter> 或 <Tab>。

註: 如果您變更系統及/或設定密碼,請在提示下重新輸入新密碼。如果您刪除系統及/或設定密碼, W 請在提示下確認刪除。

- 5. 按下 <Esc> 然後會出現訊息提示您儲存變更。
- 6. 按下 <Y> 即可儲存變更並結束系統設定。 電腦會重新啟動。

#### 停用系統密碼

系統的軟體安全性功能包括系統密碼與設定密碼。密碼跳線會停用目前使用中的任何密碼。

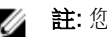

- 4 註: 您也可以依照下列步驟停用忘記的密碼。
- 1. 按照*拆裝電腦內部元件之前*中的程序進行操作。
- 2. 卸下機箱蓋。
- 3. 識別主機板上的 PSWD 跳線。
- 4. 將 PSWD 跳線從主機板卸下。

註: 當電腦不使用此跳線開機後,將會停用 (清除) 現有的密碼。

5. 安裝機箱蓋。

■ 註: 如果您在安裝 PSWD 跳線之下指定新的系統及/或設定密碼,在下次電腦開機時,系統將會停用 新密碼。

- 6. 將電腦連接至電源插座,然後將電腦開機。
- 7. 關閉電腦,然後從電源插座拔下電源線。
- 8. 卸下機箱蓋。
- 9. 裝回主機板上的 PSWD 跳線。
- 10. 安裝機箱蓋。
- 11. 按照拆裝電腦內部元件之後中的程序進行操作。
- 12. 將電腦開機。
- 13. 移至系統設定,然後指定新的系統或設定密碼。請參閱設定系統密碼。

<span id="page-40-0"></span>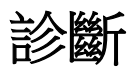

如果在使用電腦時遇到問題,請在聯絡 Dell 尋求技術協助之前,先執行 ePSA 診斷。執行診斷的目的在於不 使用其他設備來測試電腦的硬體,而不會有資料遺失的風險。如果您無法自行修正問題,維修和支援人員可使 用診斷結果以協助您解決此問題。

### 增強型預啟動系統評估 (ePSA) 診斷

ePSA 診斷 (又稱為系統診斷) 可執行完整的硬體檢查。ePSA 內嵌於 BIOS 可由 BIOS 內部啟動。內嵌系統診斷 針對特定裝置或裝置群組提供一組選項,可讓您:

- 自動執行測試或在互動模式
- 重複測試
- 顯示或儲存測試結果
- 完整地執行測試,並顯示其他測試選項,以提供有關故障裝置的額外資訊
- 檢視狀態訊息,通知您測試是否成功完成
- 檢視錯誤訊息,通知您在測試期間遇到的問題

### △ 警示: 使用系統診斷僅測試您的電腦。在其他電腦上使用此程式可能會導致結果無效或出現錯誤訊息。

註: 特定裝置的某些測試可能需要使用者操作。請務必確定在執行診斷測試時,您人在電腦終端前。

- 1. 將電腦開機。
- 2. 當電腦啟動時,請在出現 Dell 徽標後, 按下 <F12> 鍵。
- 3. 在啟動選單畫面中,選擇 Diagnostics (診斷)選項。 Enhanced Pre-boot System Assessment (增強型預啟動系統評估) 視窗出現, 列出在電腦中偵測到的所 有裝置。開始對所有偵測到的裝置執行測試。
- 4. 如果您要對特定裝置執行診斷測試, 按下 <Esc> 然後按一下 Yes (是) 以停止診斷測試。
- 5. 從左側窗格選擇裝置,然後按一下 Run Tests (執行測試)。
- 6. 如果發生任何問題,將會顯示錯誤代碼。 請記下錯誤代碼並與 Dell 公司聯絡。

# <span id="page-41-0"></span>故障排除電腦

在操作電腦期間,您可使用診斷指示燈、嗶聲代碼和錯誤訊息等指示進行故障排除。

### 電源 LED 診斷

電源按鈕 LED 位於機箱正面,為雙色診斷 LED。診斷 LED 只有在 POST 程序期間才會啟動並顯示。在作業系 統載入後,就不會再顯示。

琥珀色 LED 閃爍配置-閃爍模式為先閃爍 2 或 3 次,然後短暫停頓,接著再閃爍 x 次 (不超過 7 次)。在重複 此閃爍模式之前會先暫停較長時間,然後再繼續。例如,2,3 = 2 次閃爍琥珀色,短暫停頓,再 3 次閃爍琥珀 色,然後暫停較長時間再重複此循環。

#### 表 14. 電源 LED 診斷

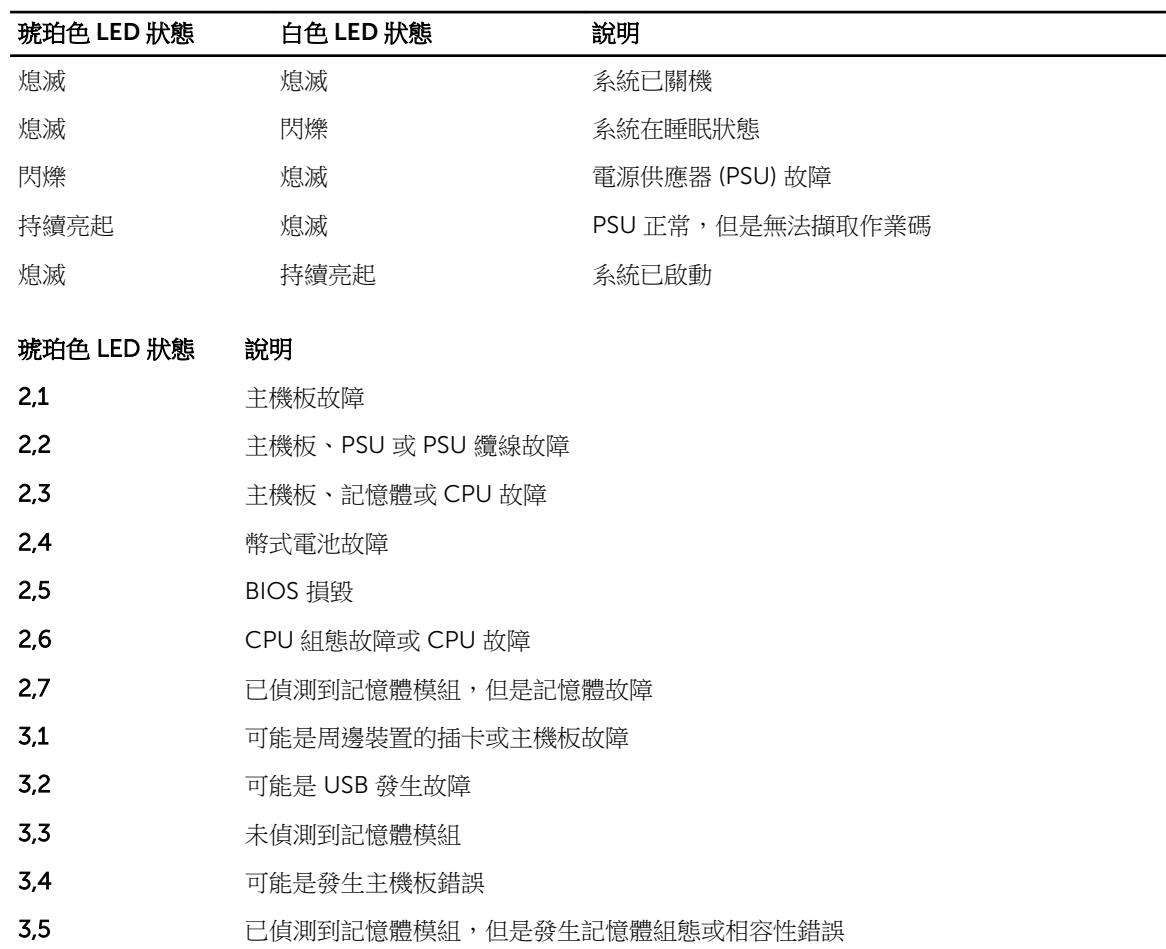

#### <span id="page-42-0"></span>琥珀色 LED 狀態 說明

- 3,6 可能是主機板資源及/或硬體故障
- 3,7 其他故障並在螢幕上顯示訊息

### 嗶聲代碼

如果電腦在啟動時顯示器無法顯示錯誤或問題,您的電腦會發出一連串的嗶聲。這一連串的嗶聲稱為嗶聲代 碼,用來識別發生的問題。嗶聲之間的延遲為 300 ms,每組嗶聲之間的延遲為 3 秒,嗶聲會持續 300 ms。 在每次嗶聲和每組嗶聲之後, BIOS 應會偵測使用者是否按下電源按鈕。如果是這樣, BIOS 將會從迴圈跳出, 並執行正常關機程序和電源系統。

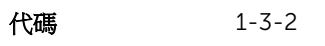

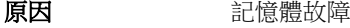

### 錯誤訊息

#### 錯誤訊息 說明

BIOS 發現有一個故障磁區或找不到特定磁區。

Address mark not found (找不到位址 標記)

attempts at

note this

Alert! Previous booting this system have failed at checkpoint [nnnn]. For help in resolving this problem, please checkpoint and contact Dell Technical Support. (警報!先前嘗試啟 動此系統在檢查點 [nnnn] 處失敗。若 要獲得幫助以解決 此問題,請記下此 檢查點並與 Dell 技 電腦連續三次因相同錯誤而無法完成開機程序。請與 Dell 公司聯絡,並將檢查點代碼 (nnnn) 報告給支援技術人員 Alert! Security override Jumper is installed (警報!已 安裝安全保護置換 MFG\_MODE 跳線已設定,且 AMT 管理功能已停用,直到將它卸下。

跳線)。

術支援聯絡)

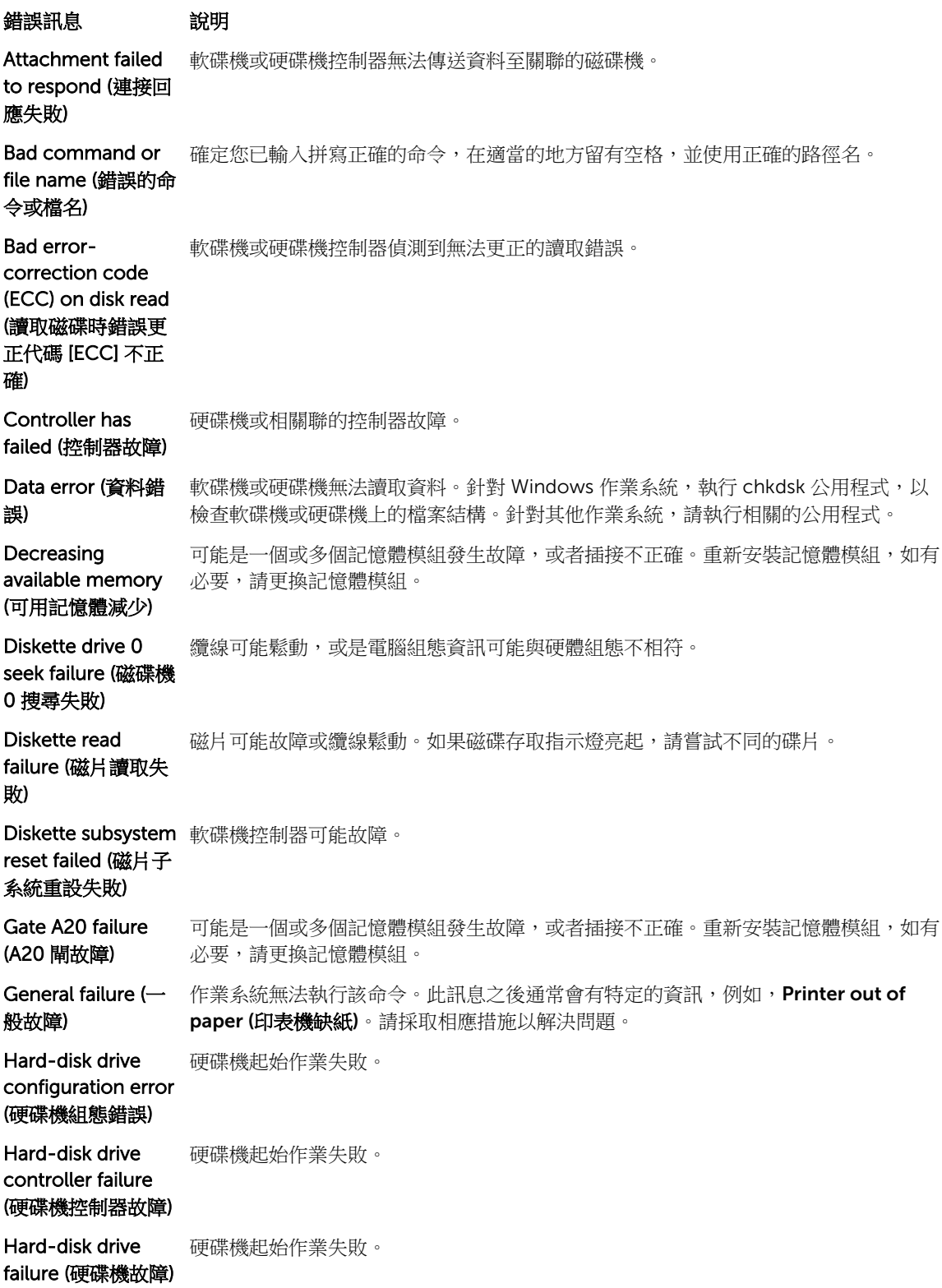

錯誤訊息 說明 Hard-disk drive read failure (硬碟機 讀取失敗) 硬碟機起始作業失敗。 Invalid configuration information-please run SETUP program (無效的組 態資訊 - 請執行 SETUP 程式) 電腦組態資訊與硬體組態不相符。 Invalid Memory configuration, please populate DIMM1 (無效的記憶 體組態,請填入 DIMM1) DIMM1 插入無法識別記憶體模組。請重新插接或安裝記憶體模組。 Keyboard failure (鍵盤故障) 纜線或連接器可能鬆動,或鍵盤或鍵盤/軟體控制器可能故障。 Memory address line failure at address, read value expecting value (記 憶體位址線故障, 位於位址,讀取 值,預期值) 可能是記憶體模組發生故障或者安插不正確。請重新安裝記憶體模組,如有必要,請更 換記憶體模組。 Memory allocation 您嘗試執行的軟體與作業系統、其他程式或公用程式衝突。 error (記憶體配置 錯誤) Memory data line failure at address, read value expecting value (記 憶體資料線故障, 位於位址,讀取 值,預期值) 可能是記憶體模組發生故障或者安插不正確。請重新安裝記憶體模組,如有必要,請更 換記憶體模組。 Memory double word logic failure at address, read value expecting value (記憶體雙字 邏輯失敗,位於位 址,讀取值,預期 值) 可能是記憶體模組發生故障或者安插不正確。請重新安裝記憶體模組,如有必要,請更 換記憶體模組。

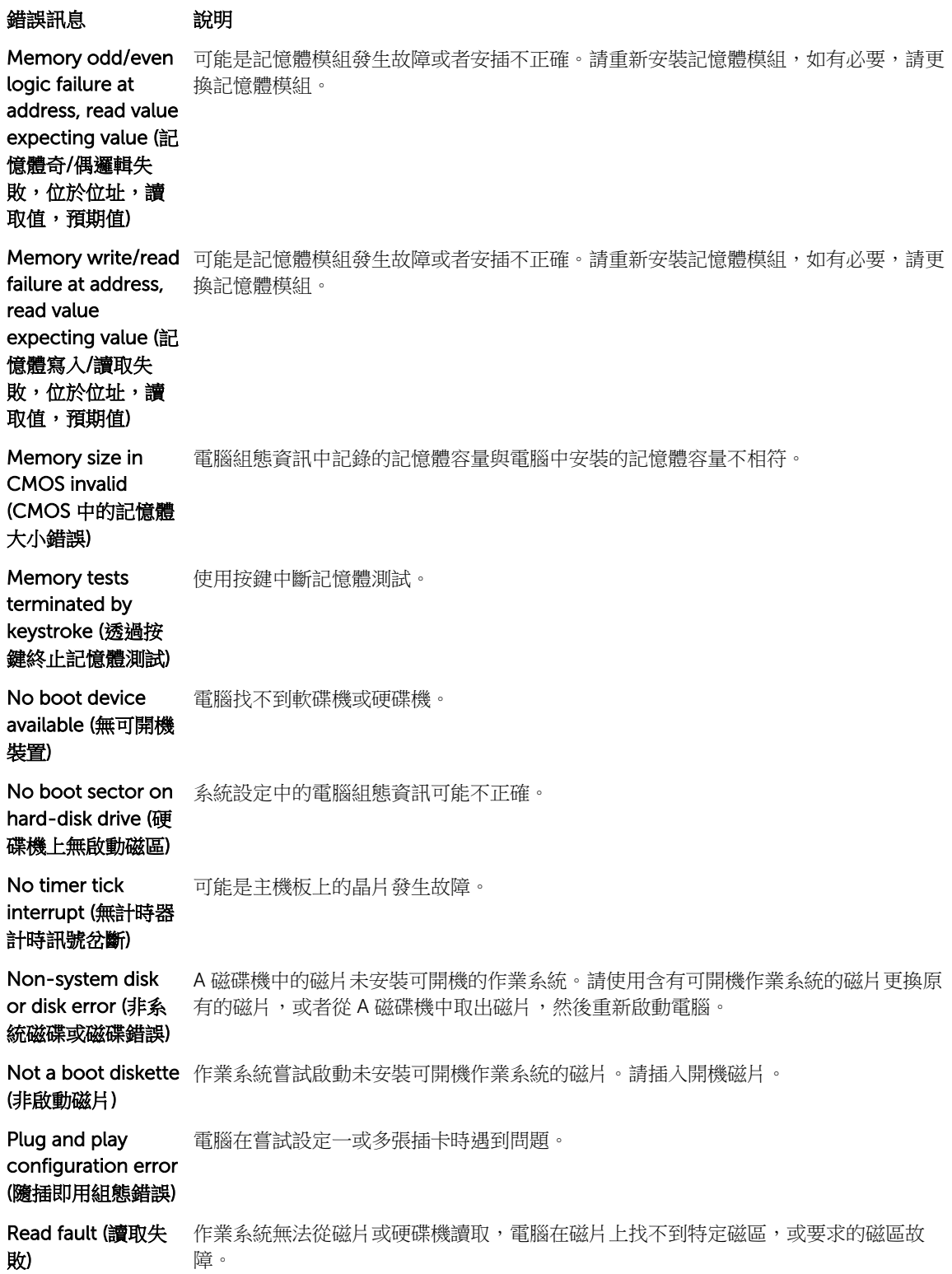

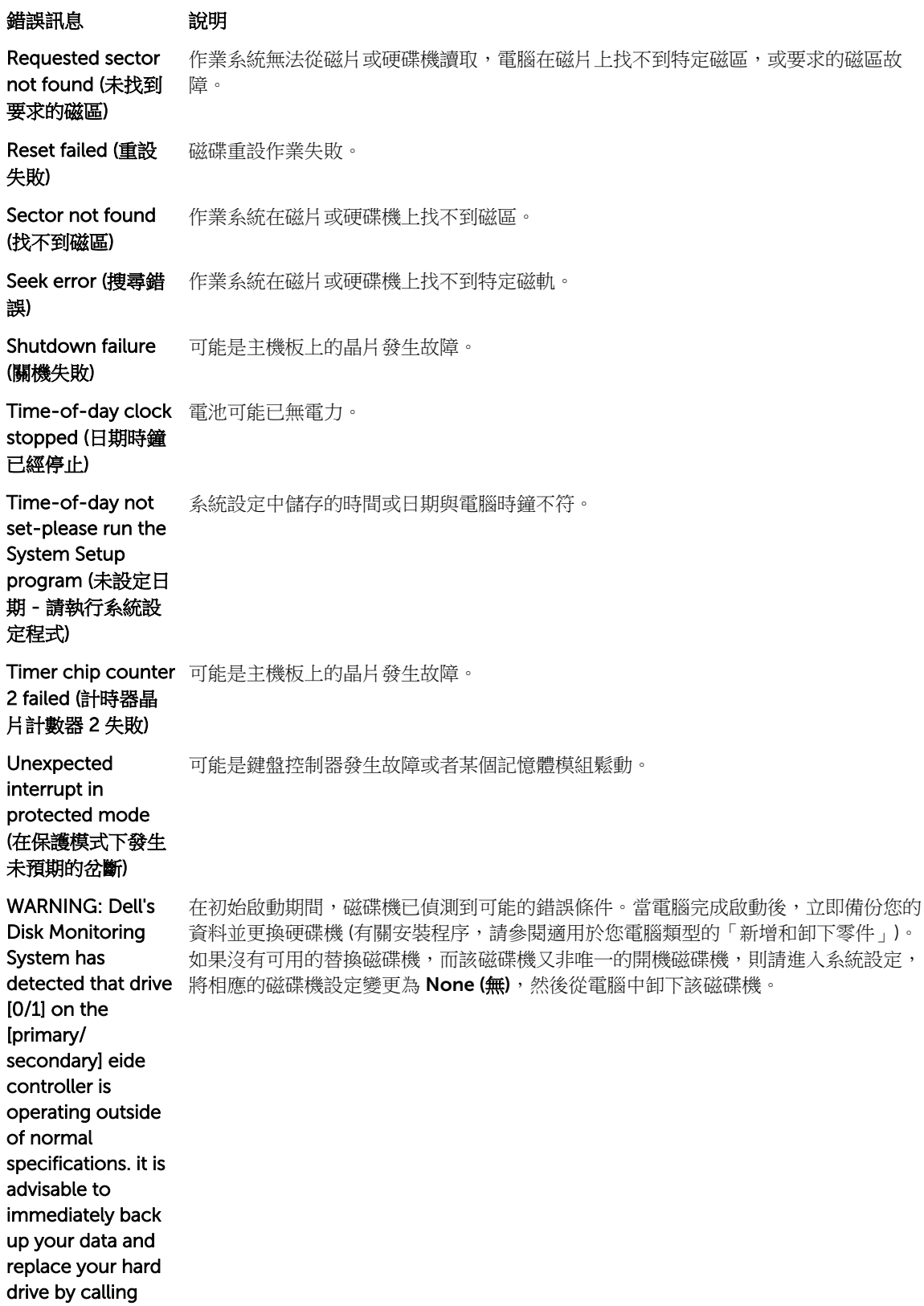

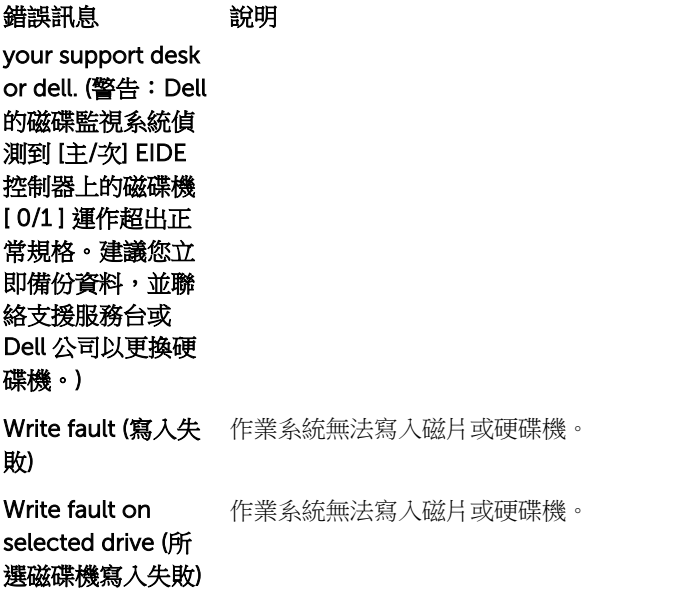

# 6

# <span id="page-48-0"></span>規格

**《 注**: 提供的項目可能會因國家/地區而異。若要獲得有關電腦組態的更多資訊,請按一下開始圖示 (1) 始圖示) → 說明及支援,然後選擇所需選項以檢視有關您電腦的資訊。

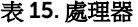

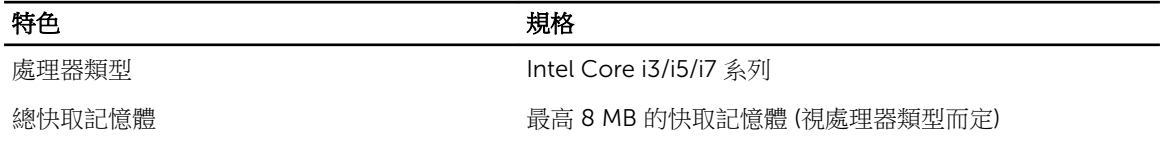

表 16. 記憶體

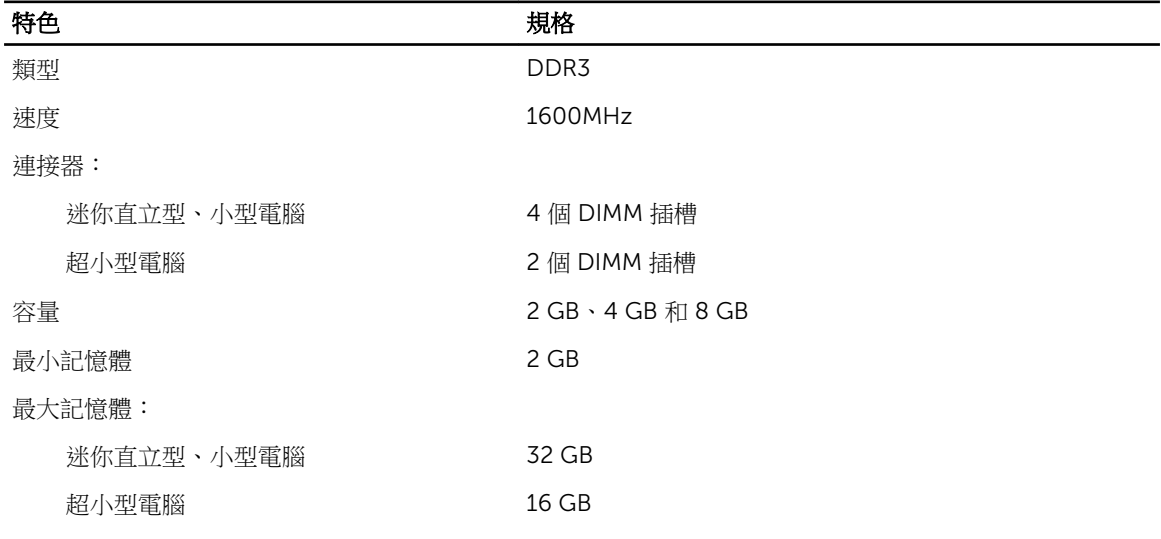

表 17. 影像

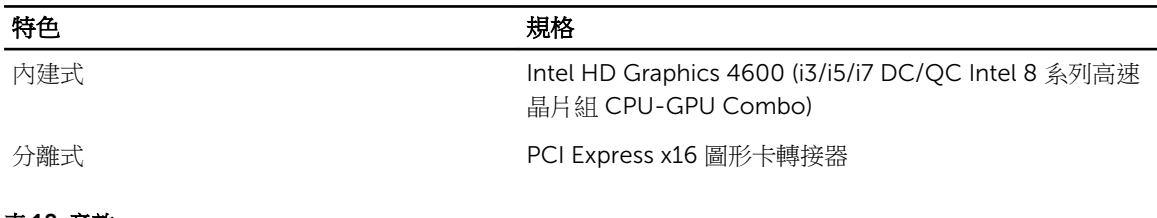

#### 表 18. 音效

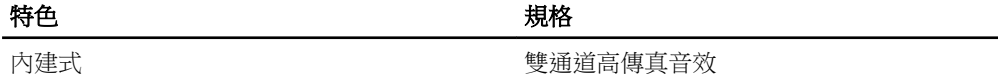

#### 表 19. 網路

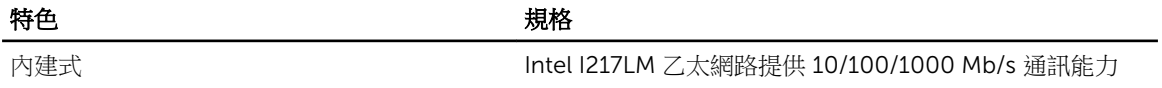

#### 表 20. 系統資訊

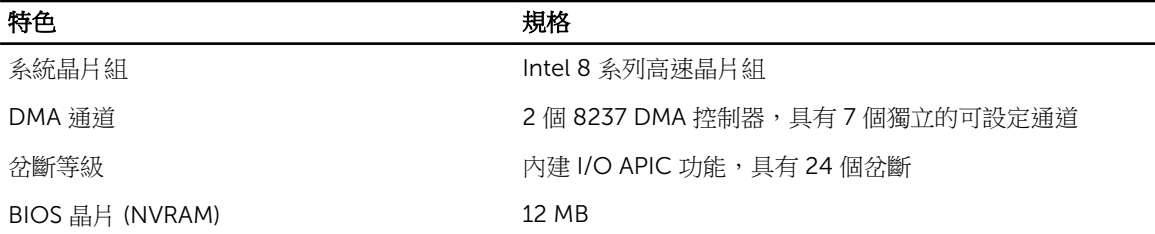

#### 表 21. 擴充匯流排

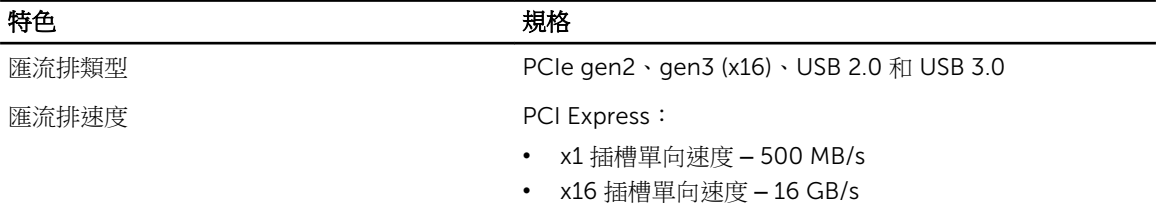

SATA: 1.5 Gbps、3.0 Gbps 和 6 Gbps

#### 表 22. 插卡

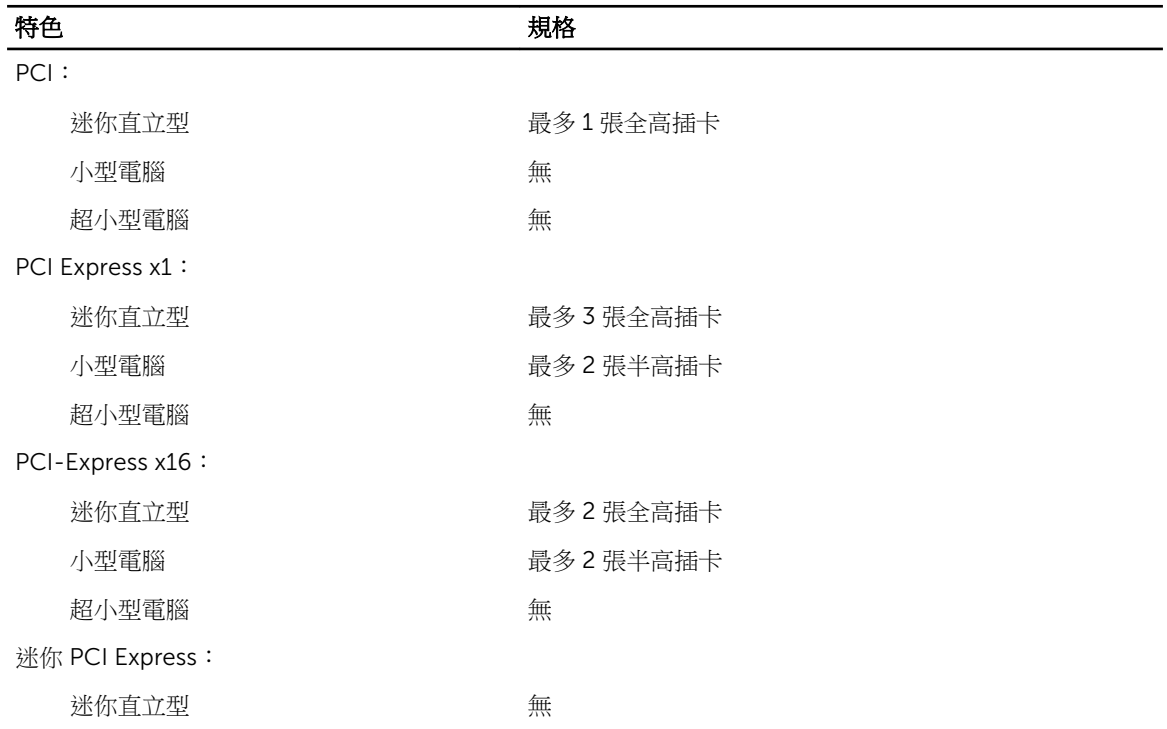

### 特色 きょうしょう おおおお おおおお 規格 小型電腦 みんちょう かいかん 無 超小型電腦 有一個 有一個 计算机 最多 1 個迷你插卡

#### 表 23. 磁碟機

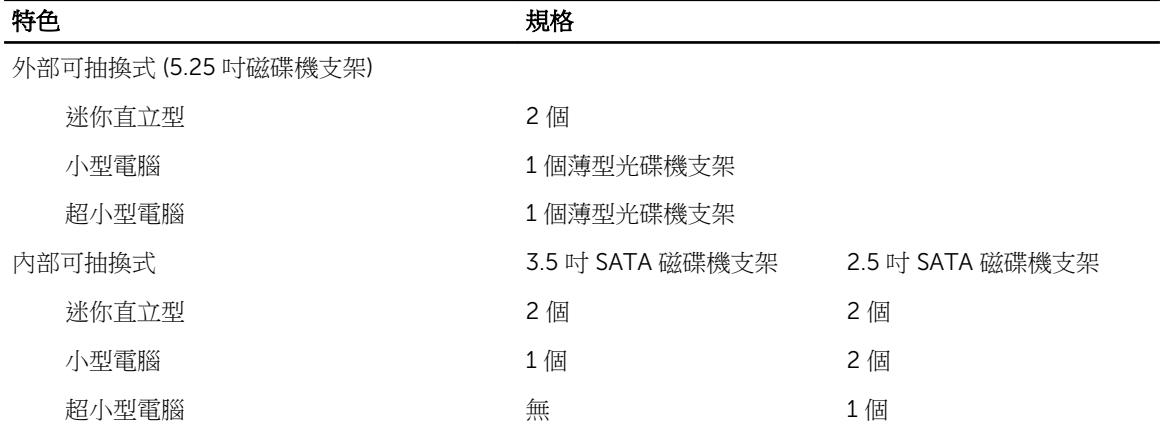

#### 表 24. 外接式連接器

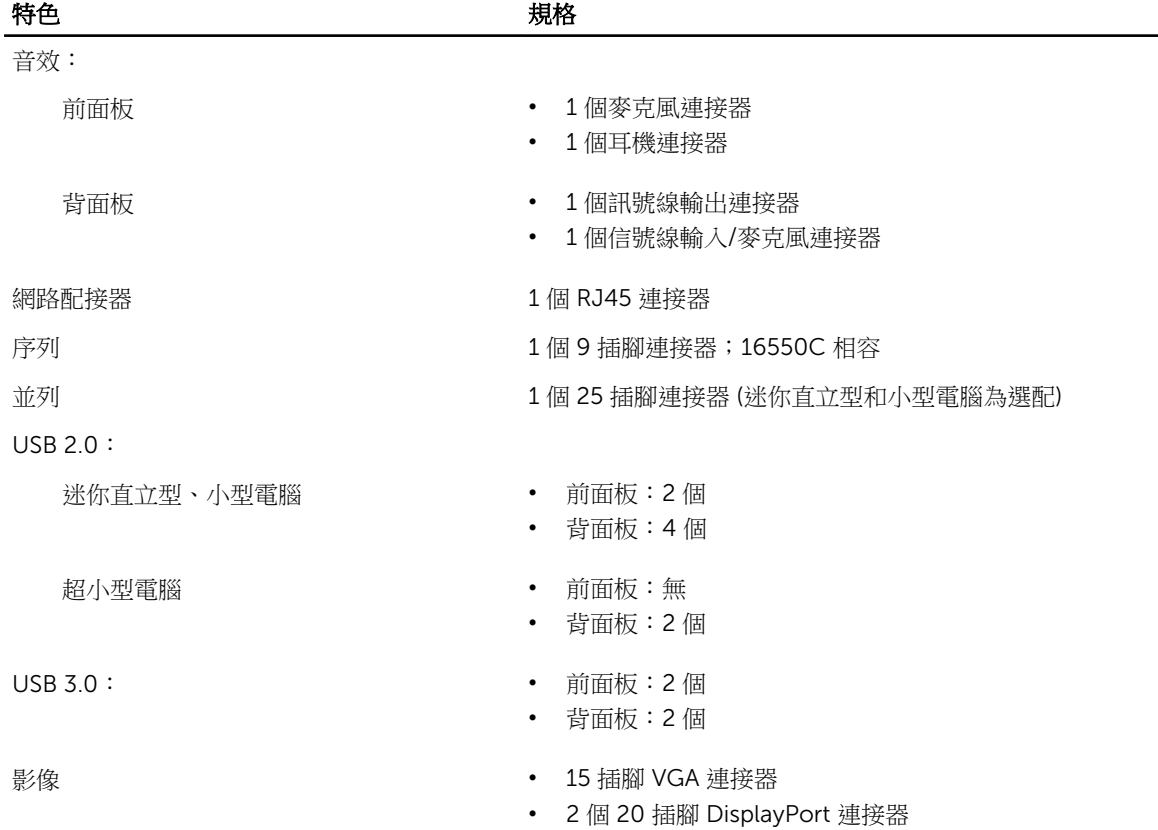

註: 可用的影像連接器視所選的圖形卡而定。

#### 表 25. 內部連接器

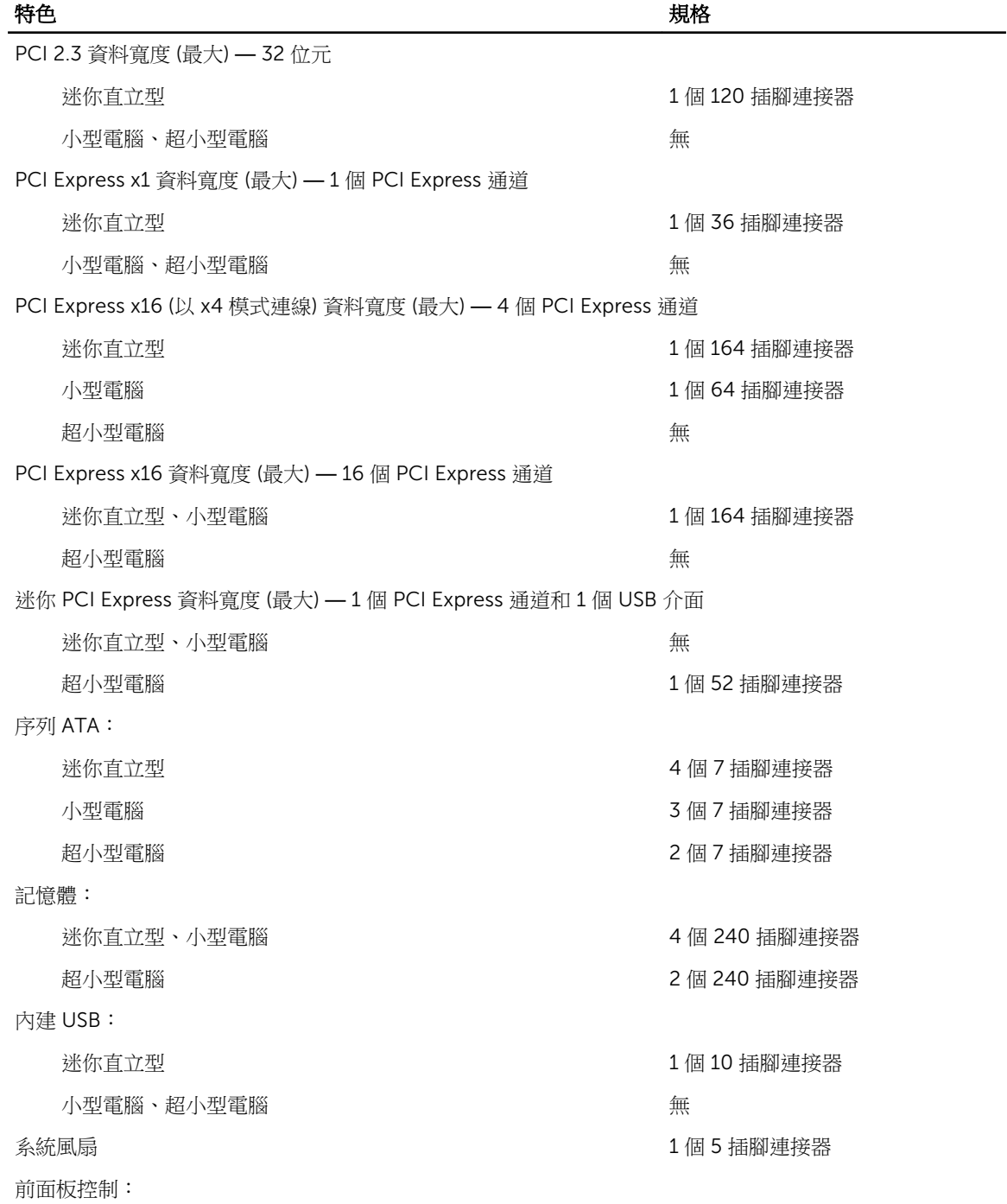

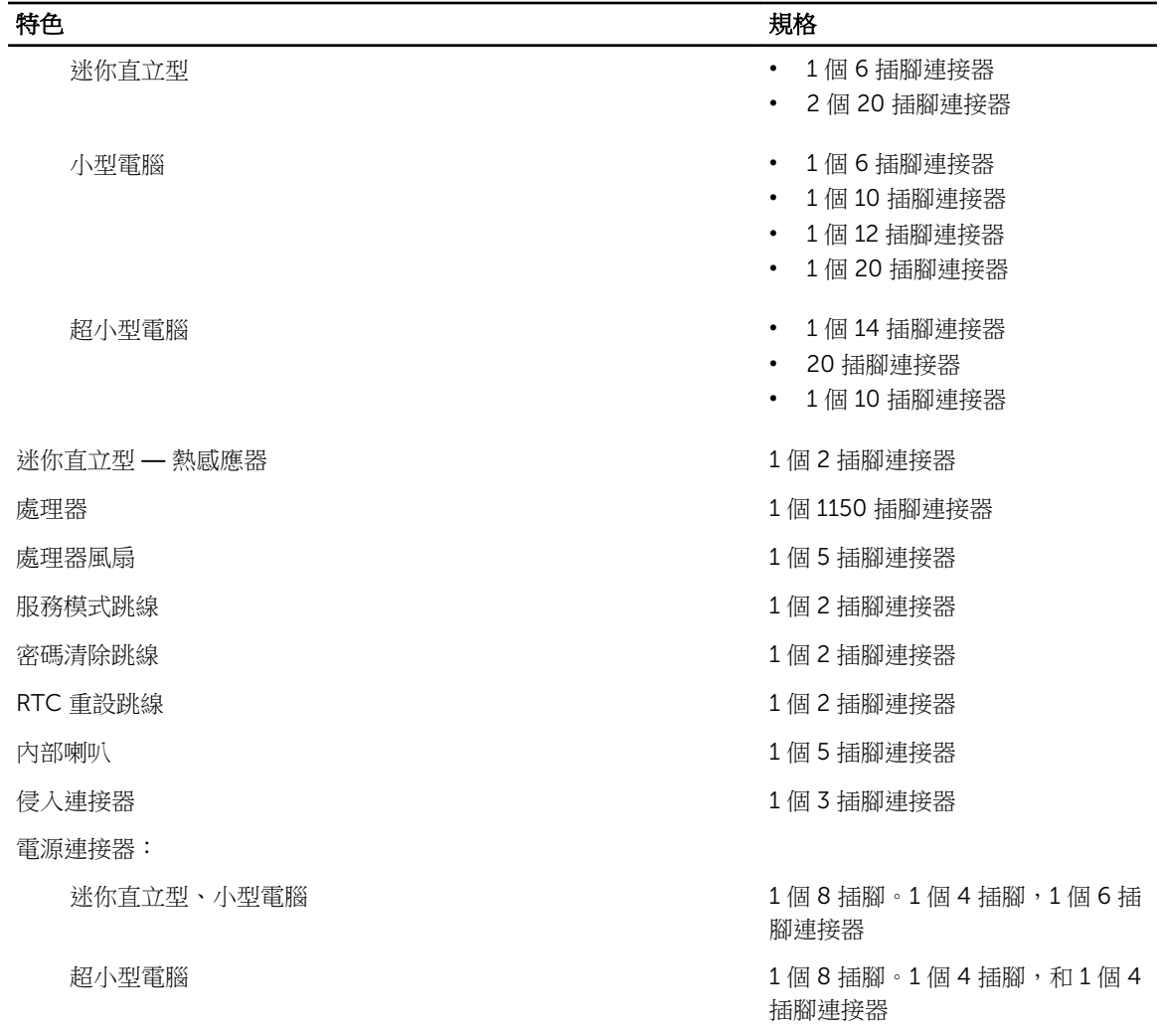

#### 表 26. 控制項和指示燈

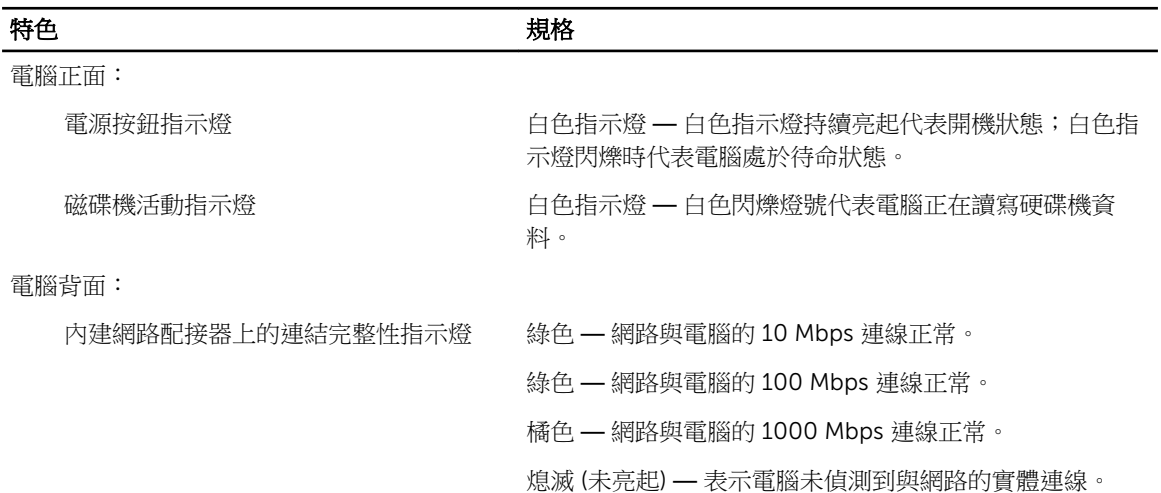

#### 特色 しゅうしゃ しゅうしゃ しゅうしょう 規格

內建網路配接器上的網路活動指示燈 黃色指示燈 — 閃爍黃色指示燈表示網路正在活動。

電源供應器診斷指示燈 綠色指示燈 — 指出電源供應器已啟動而且正常運作。電源 線必須連接至電源連接器 (在電腦背面) 和電源插座。

#### 表 27. 電源

## 註: 使用電源供應器額定瓦特數計算散熱量。

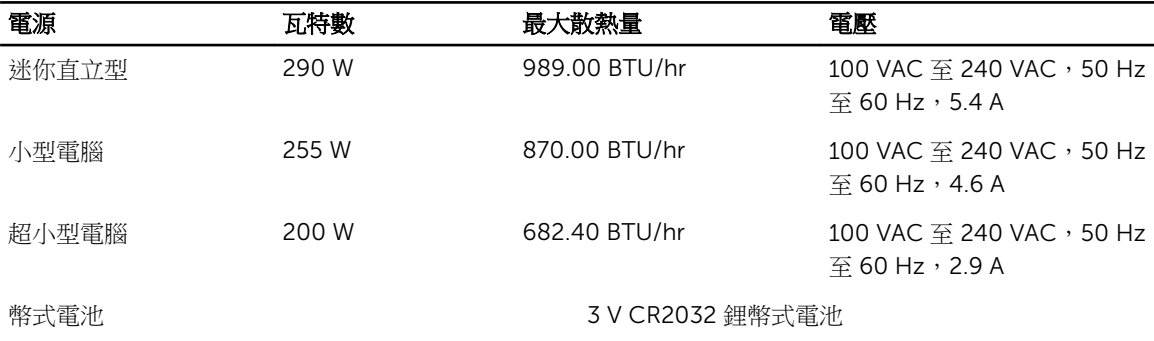

#### 表 28. 實體尺寸

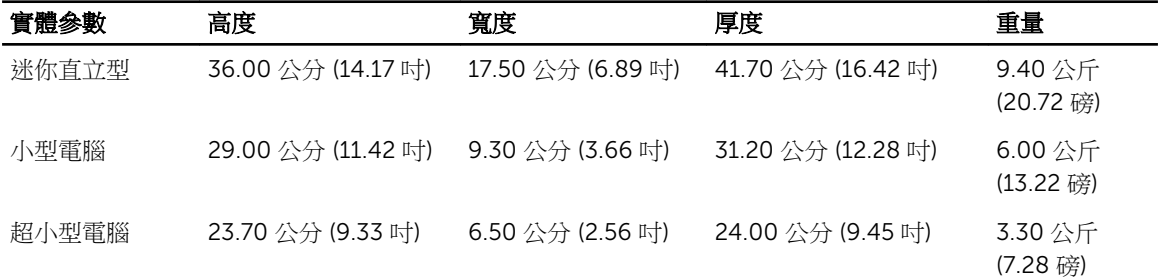

#### 表 29. 環境參數

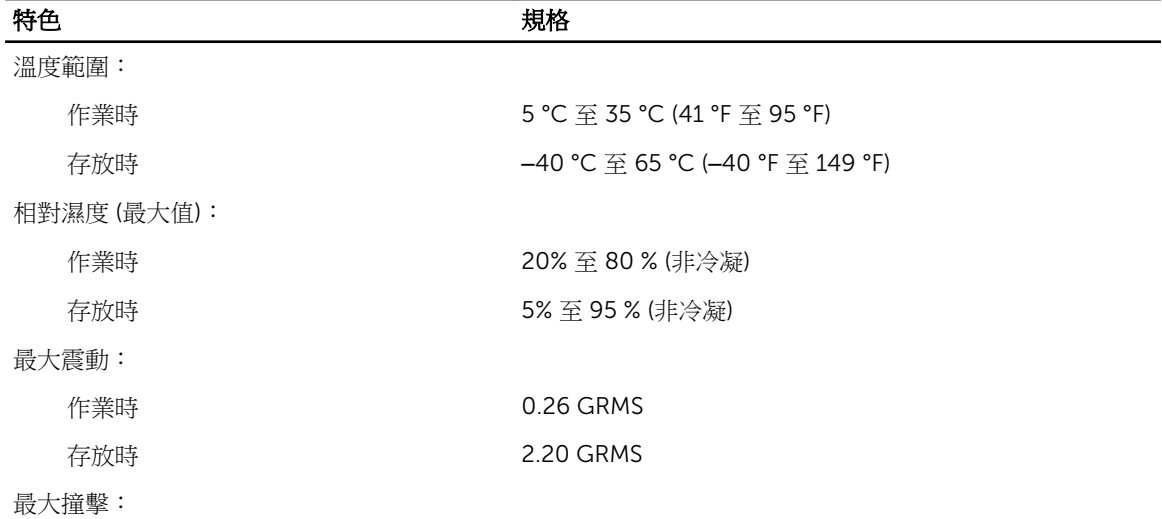

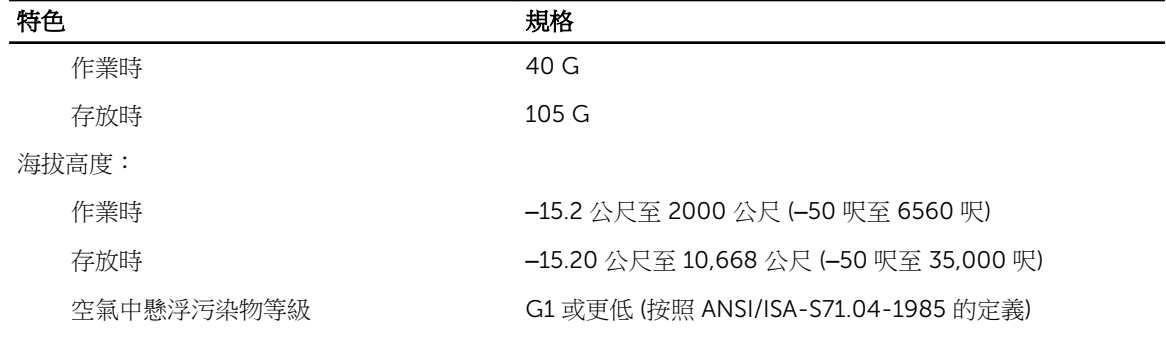

# <span id="page-55-0"></span>與 Dell 公司聯絡

**名 註**: 如果無法連線網際網路,則可以在購買發票、包裝單、帳單或 Dell 產品目錄中找到聯絡資訊。

Dell 提供多項線上和電話支援與服務選擇。服務的提供因國家/地區和產品而異,某些服務可能在您所在地區 並不提供。若因銷售、技術支援或客戶服務問題要與 Dell 聯絡:

- 1. 前往 dell.com/contactdell。
- 2. 從頁面左上角的下拉式功能表中確認您的國家/地區。
- 3. 選擇您的支援類別:技術支援、客戶支援、銷售或國際支援服務。
- 4. 根據您的需求選取適當的服務或支援連結。

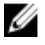

**么 註**: 如果您已經購買 Dell 系統, 可能會被問及服務標籤。